# Web Security Service

# Proxy Forwarding Access Method

**Version 6.10.4.1/OCT.12.2018**

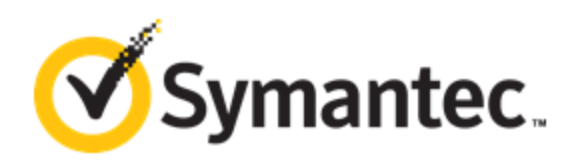

Symantec Web Security Service/Page 2

## <span id="page-2-0"></span>**Copyrights**

Copyright © 2018 Symantec Corp. All rights reserved. Symantec, the Symantec Logo, the Checkmark Logo, Blue Coat, and the Blue Coat logo are trademarks or registered trademarks of Symantec Corp. or its affiliates in the U.S. and other countries. Other names may be trademarks of their respective owners. This document is provided for informational purposes only and is not intended as advertising. All warranties relating to the information in this document, either express or implied, are disclaimed to the maximum extent allowed by law. The information in this document is subject to change without notice.

THE DOCUMENTATION IS PROVIDED "AS IS" AND ALL EXPRESS OR IMPLIED CONDITIONS, REPRESENTATIONS AND WARRANTIES, INCLUDING ANY IMPLIED WARRANTY OF MERCHANTABILITY, FITNESS FOR A PARTICULAR PURPOSE OR NON-INFRINGEMENT, ARE DISCLAIMED, EXCEPT TO THE EXTENT THAT SUCH DISCLAIMERS ARE HELD TO BE LEGALLY INVALID. SYMANTEC CORPORATION SHALL NOT BE LIABLE FOR INCIDENTAL OR CONSEQUENTIAL DAMAGES IN CONNECTION WITH THE FURNISHING, PERFORMANCE, OR USE OF THIS DOCUMENTATION. THE INFORMATION CONTAINED IN THIS DOCUMENTATION IS SUBJECT TO CHANGE WITHOUT NOTICE.

#### Symantec Corporation

350 Ellis Street Mountain View, CA 94043

[www.symantec.com](http://www.symantec.com/)

# <span id="page-4-0"></span>**Web Security Service: Proxy Forward Access Method**

The Symantec Web Security Service solutions provide real-time protection against web-borne threats. As a cloud-based product, the Web Security Service leverages Symantec's proven security technology as well as the WebPulse™ cloud community of over 75 million users.

With extensive web application controls and detailed reporting features, IT administrators can use the Web Security Service to create and enforce granular policies that are instantly applied to all covered users, including fixed locations and roaming users.

This document describes how to send logs from an existing Symantec ProxySG or Microsoft appliance (ISA Proxy or Forefront Threat Management Gateway ) to the Web Security Service for security scanning and policy checks.

- ["Learn..."](#page-7-0) on page 8
- ["Configure..."](#page-12-0) on page 13
- ["References"](#page-55-0) on page 56

This document contains topics collected from the Web Security Service online documentation. For the complete doc set, see:

#### Symantec Support Site > WSS [Documentation](https://support.symantec.com/content/unifiedweb/en_US/Documentation.html?prodRefKey=1145533&locale=en_US)

## <span id="page-4-1"></span>**Table Of Contents**

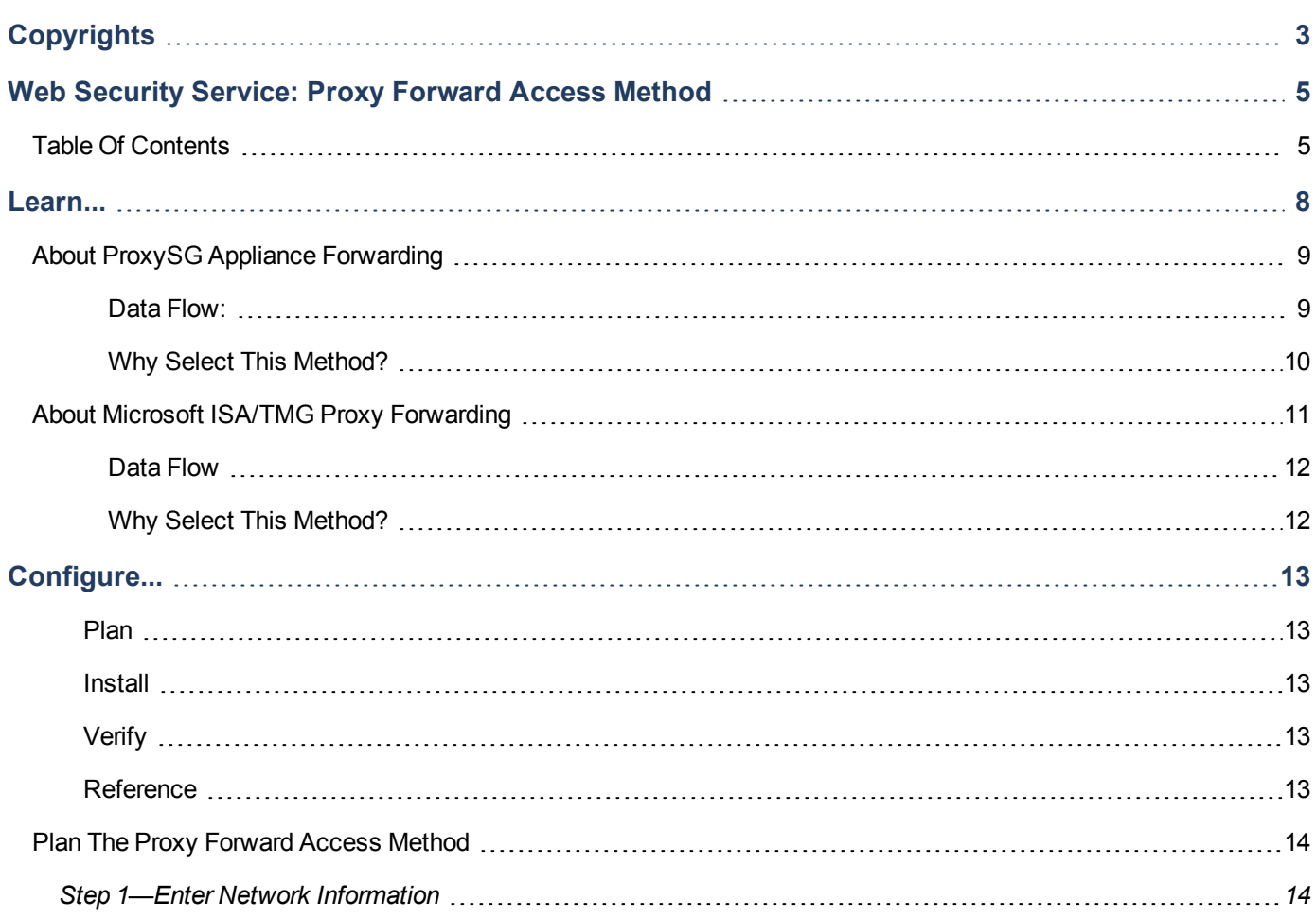

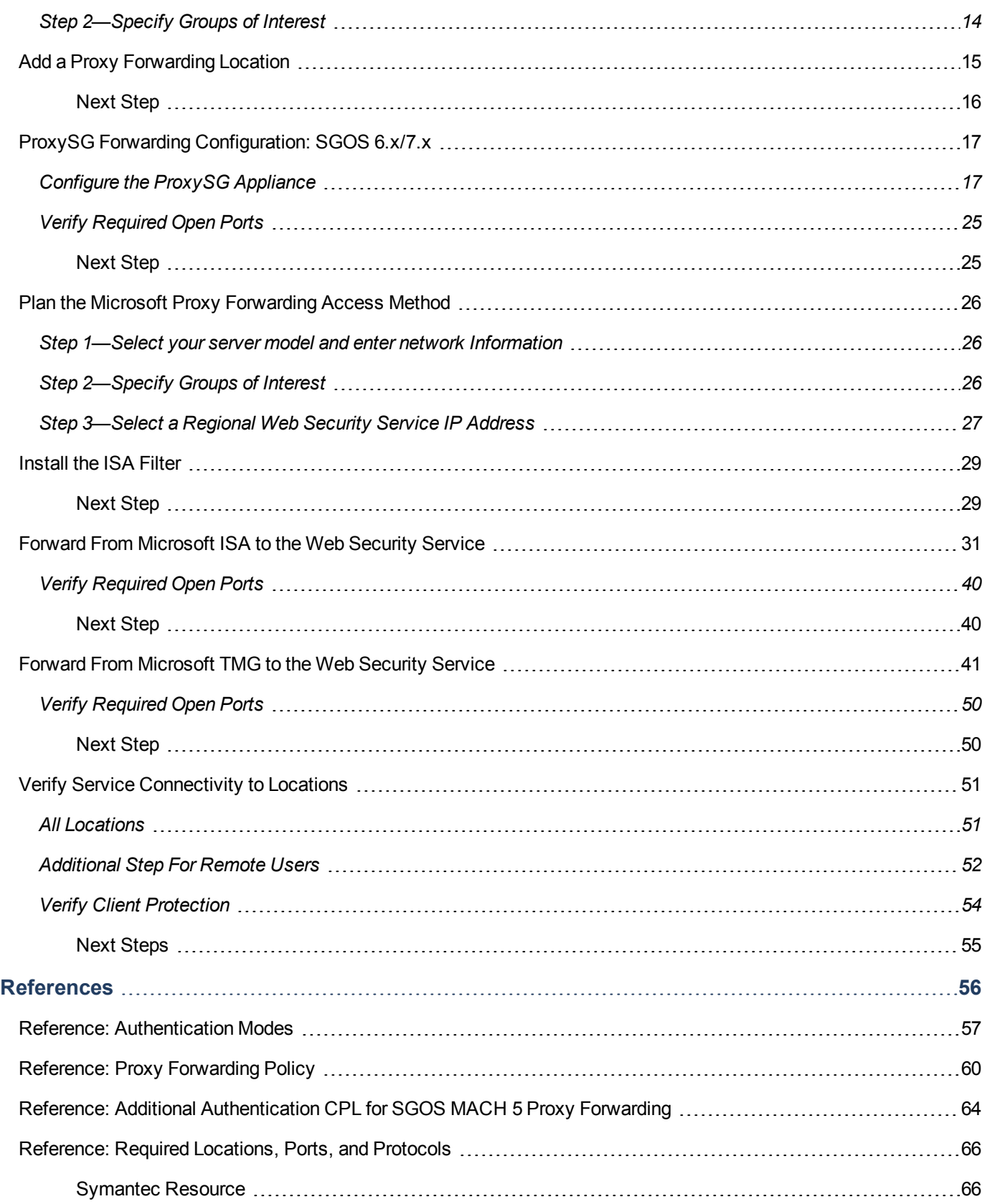

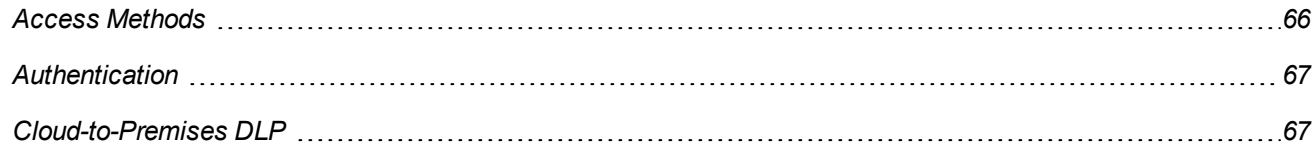

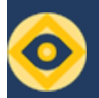

## <span id="page-7-0"></span>**Learn...**

This section describes the purpose of the Unified Agent application, which provides security to users who use corporate clients, such as laptops, outside of the corporate network.

- <sup>n</sup> "About [ProxySG Appliance](#page-8-0) Forwarding" on the facing page
- <sup>n</sup> "About Microsoft ISA/TMG Proxy [Forwarding"](#page-10-0) on page 11

# <span id="page-8-0"></span>**About ProxySG Appliance Forwarding**

The Proxy Forwarding access method allows you to configure an existing Symantec ProxySG appliance (or other supported proxy) to forward non-internal Web traffic to the Symantec Web Security Service. AES encryption provides central yet secure reporting solution for all locations.

**Note:** This topic references SymantecProxySG appliances. The Web Security Service also supports Microsoft ISA/TMG proxies. See "About Microsoft ISA/TMG Proxy [Forwarding"](#page-10-0) on [page 11](#page-10-0).

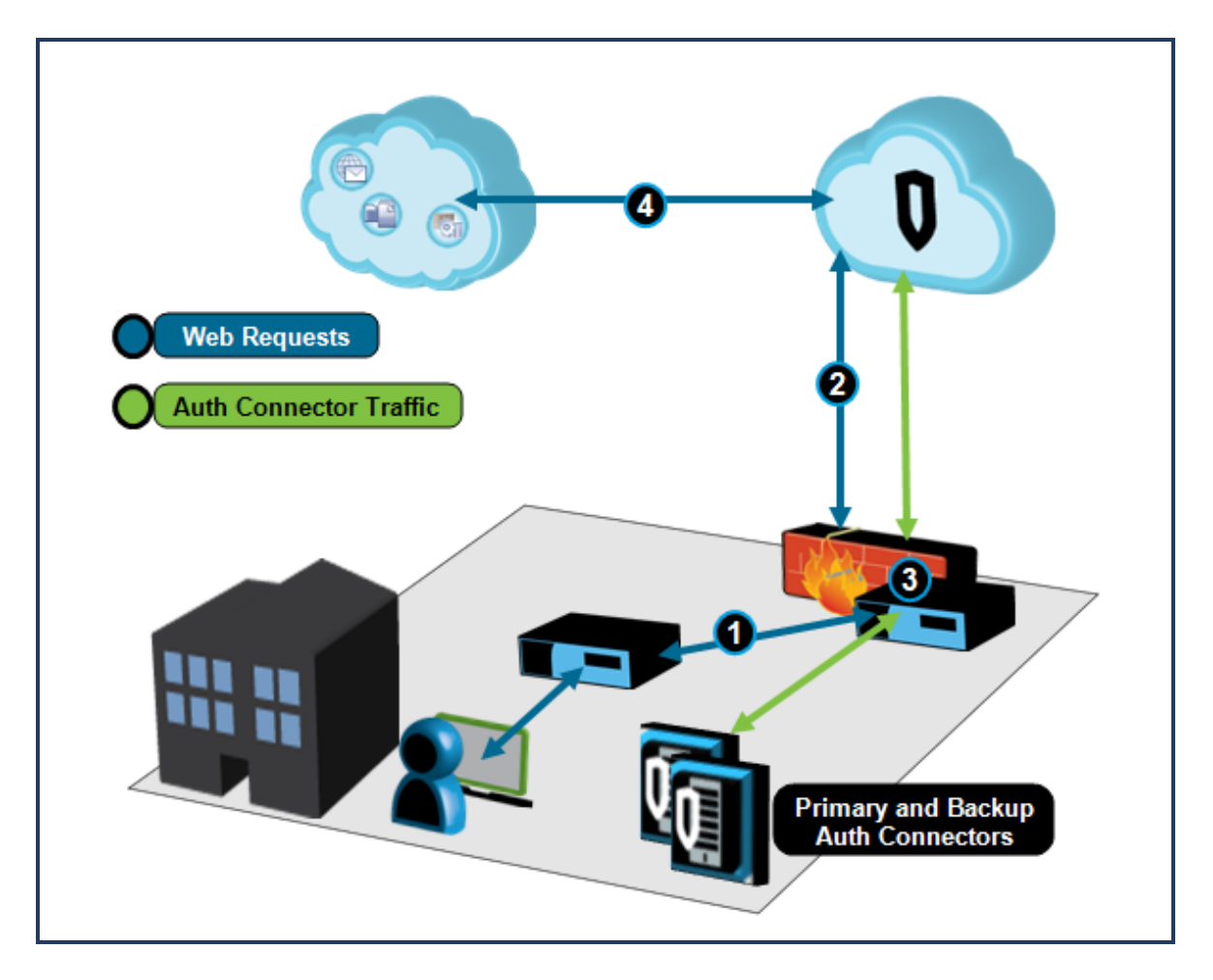

#### <span id="page-8-1"></span>Data Flow:

**1**—The gateway ProxySG appliance accepts requests from a downstream proxy or directly from clients.

**2**—Host forwarding configuration on the gateway ProxySG appliance routes requests to the Web Security Service over ports 8080 (HTTP proxy for HTTPS and SSL traffic) and 8443 (unintercepted SSL traffic plus user/group header information). If the ProxySG appliance is running SGOS 6.4.x or later, you can configure it to intercept some SSL traffic locally; you can then create an additional forwarding host on port 8084.

The gateway ProxySG sends the user identity and group affiliation (added to the request).

**Note:** The gateway firewall must allow ports 8080, 8443, and 8084 (if configured). See ["Reference: Required](#page-65-0) Locations, Ports, and Protocols" on page 66.

**3**—The Symantec Auth Connector application allows the Web Security Service to communicate with your Active Directory and provide the user/group information to the service for use in custom policy creation. See Enable User/Group Names Custom Policy (AuthConnector).

If the Primary Active Directory goes down and you have a Backup Active Directory/Auth Connector configuration, seamless failover occurs.

**4**—The Web Security Service configuration and policy extracts the user information from the request to complete transaction authentication and sends the content request to the Web.

#### <span id="page-9-0"></span>Why Select This Method?

- Your Secure Web Gateway solution already implements proxies.
- Supports using any standard method to route user web traffic: PAC file (explicit proxy), browser settings, WCCP, and inline.
- Enables you to leverage policy-based routing and route selected groups to the Web Security Service.

<span id="page-10-0"></span>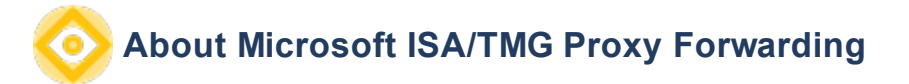

The Symantec Web Security Service supports a deployment where Microsoft® Internet Security and Acceleration (ISA)™ 2006 or Microsoft Forefront Threat Management Gateway (TMG)™ proxy servers forward information about authenticated user sessions. To do this, you must install the Symantec Internet Server Application Programming Interface (ISAPI) filter (also known as the Symantec ISA Filter) on the ISA/TMG server. This filter, which is a Dynamic Link Library (DLL), extends the functionality of the ISA/TMG server to add the authenticated user name and client IP address to the HTTP headers in the client requests it forwards to the Web Security Service, which in turn uses this information to perform userbased policy decisions. AES encryption provides central yet secure reporting solution for all locations.

By default, when the Symantec ISA filter is installed, the ISA/TMG adds the following HTTP headers to the requests it sends to the service:

■ BC Auth User and BC Auth Groups: Used to forward the authenticated user name (if available). The value in this field is base-64 encoded. If the current session is unauthenticated, the ISA/TMG server will not include a value for this header.

**Tip:** You must add the X-Forwarded-For header to forward the client IP address. This step is included in the procedure topic.

Although these are the only headers that the Symantec ISA filter adds by default, you can edit the bc-isapifilter.ini file to include any additional headers that you require by associating a header name with an ISA server variable and an encoding type for the header value. Non-standard HTTP headers typically begin with X- and they *must* end with a colon  $(:).$ 

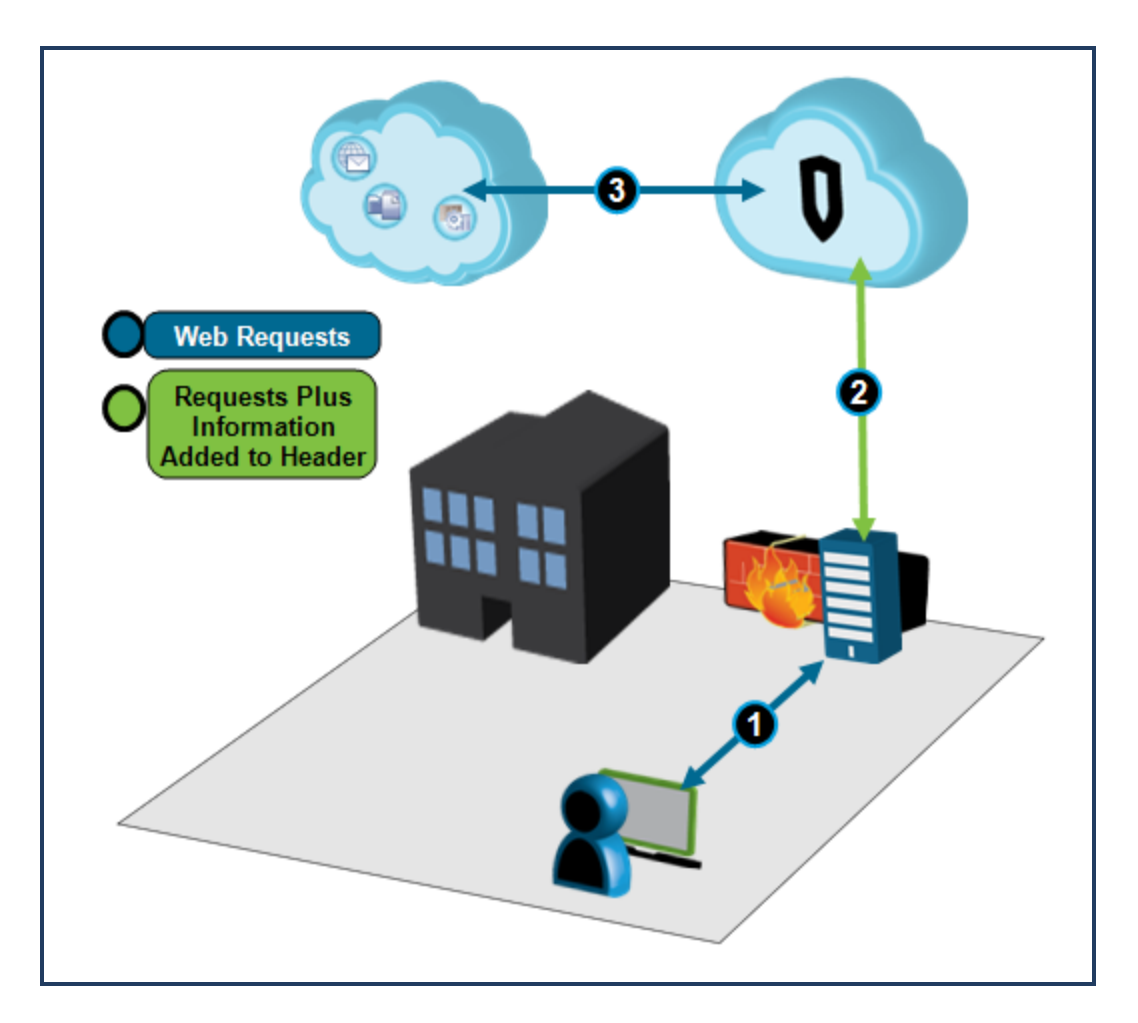

#### <span id="page-11-0"></span>Data Flow

**1**—The gateway ISA/TMG appliance accepts requests directly from clients (or a downstream proxy) and validates user and group memberships.

**2**—The installed ISA filter on the ISA/TMG device routes requests to the Web Security Service over ports 8080 (HTTP proxy for HTTPS and SSL traffic) and 8443. The filter adds information to the header: HTTPS server for HTTP traffic plus user/group header information.

**3**—The Web Security Service extracts the user information from the request to complete transaction authentication. The service processes the web request and returns the content to the user if that content is allowable by policy and is found free of malware.

#### <span id="page-11-1"></span>Why Select This Method?

- Your Secure Web Gateway solution already implements an ISA/TMG proxy.
- Supports using any standard method to route user web traffic: PAC file (explicit proxy), browser settings, WCCP, and inline.
- Enables you to leverage policy-based routing and route selected groups to the Web Security Service.

# <span id="page-12-0"></span>**Configure...**

To connect remote users to the Symantec Web Security Service, you must download the Unified Agent application and install it on client systems, then configure various options on the service.

#### <span id="page-12-1"></span>**Plan**

• Plan the Forwarding Access Method

#### <span id="page-12-2"></span>**Install**

- 1. Prerequisite—To make use of user and group names in policy, the Auth Connector application integration with your Active Directory deployment is required. If necessary, consult the Web Security Service documentation relating to this component.
- 2. If not yet existing, define a Proxy Forward *location* in the Web Security Service. A location instructs the Web Security Service to listen for traffic from specific proxy device IP addresses. "Add a [Proxy Forwarding Location"](#page-14-0) on page 15.
- 3. Configure proxy device to forward web requests to the Web Security Service.

#### Symantec

- <sup>n</sup> "ProxySG Forwarding [Configuration: SGOS](#page-16-0) 6.x/7.x" on page 17
- "Reference: Additional [Authentication](#page-63-0) CPL for SGOS MACH 5 Proxy Forwarding" on page 64

#### **Microsoft**

- **n** "Install the ISA Filter" on [page 29](#page-28-0) (required for Microsoft proxy deployments).
- <sup>n</sup> "Forward From [Microsoft](#page-30-0) ISA to the Web Security Service" on page 31
- <sup>n</sup> "Forward From [Microsoft](#page-40-0) TMG to the Web Security Service" on page 41

#### <span id="page-12-3"></span>**Verify**

<sup>n</sup> "Verify Service [Connectivity](#page-50-0) to Locations" on page 51

#### <span id="page-12-4"></span>**Reference**

- ["Reference:](#page-59-0) Proxy Forwarding Policy" on page 60
- "Reference: Additional [Authentication](#page-63-0) CPL for SGOS MACH 5 Proxy Forwarding" on page 64

<span id="page-13-0"></span>Symantec Web Security Service/Page 14

## **Plan The Proxy Forward Access Method**

Complete the forms in the following sheet (one per location).

#### <span id="page-13-1"></span>**Step 1—Enter Network Information**

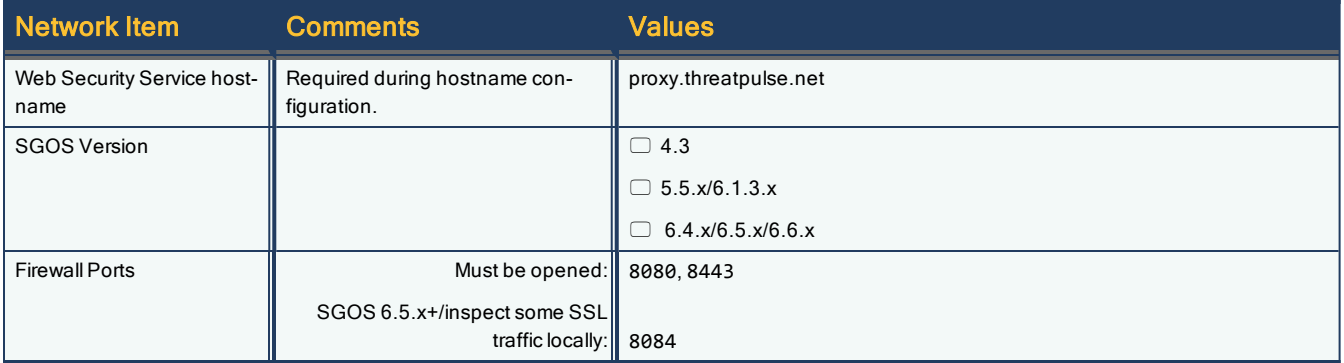

#### <span id="page-13-2"></span>**Step 2—Specify Groups of Interest**

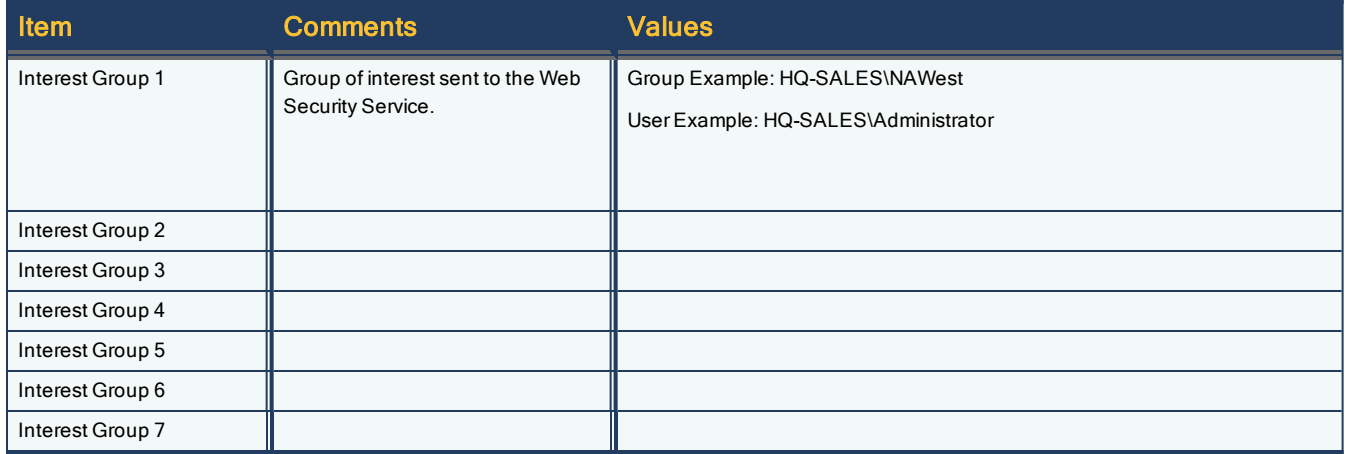

## <span id="page-14-0"></span>**Add a Proxy Forwarding Location**

Each forwarding host that is configured to send web traffic to the Symantec Web Security Service requires an equivalent location configuration. The service supports forwarded traffic from SymantecProxySG appliances and Microsoft Internet Security and Acceleration (ISA) 2006 or Microsoft Forefront Threat Management Gateway (TMG) proxy servers.

- 1. In Service Mode, select Network > Locations.
- 2. Click Add Location.
- 3. Complete the Location dialog.

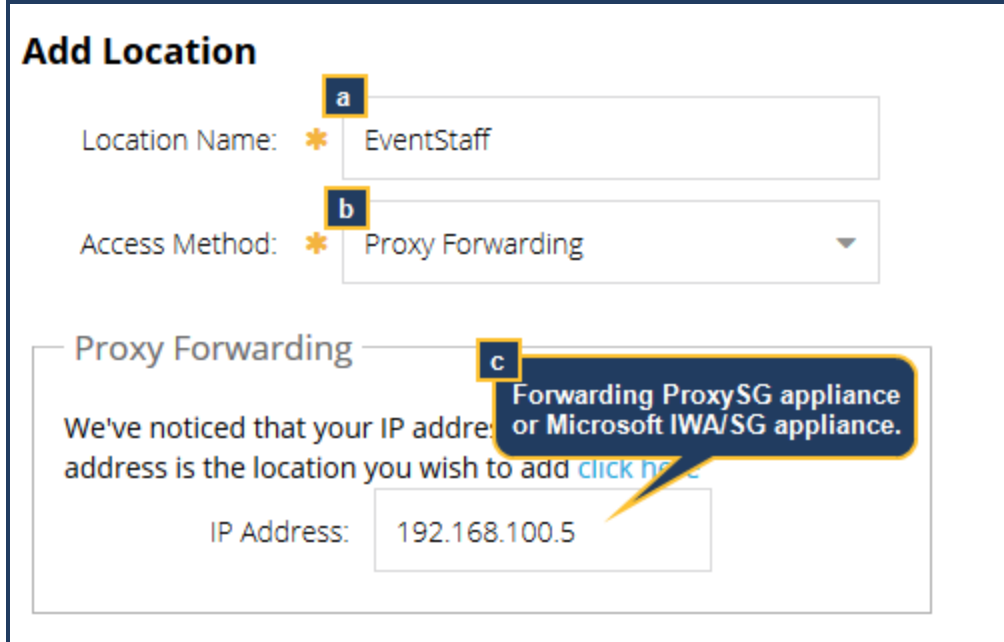

- a. Name the location. For example, a location designation or employee group identification name.
- b. Select Proxy Forwarding as the Access Method.
- c. Enter the gateway IP/Subnet that you defined in the ProxySG forwarding host configuration dialog or ISA/TWG policy.
- 4. Enter resource and location information.

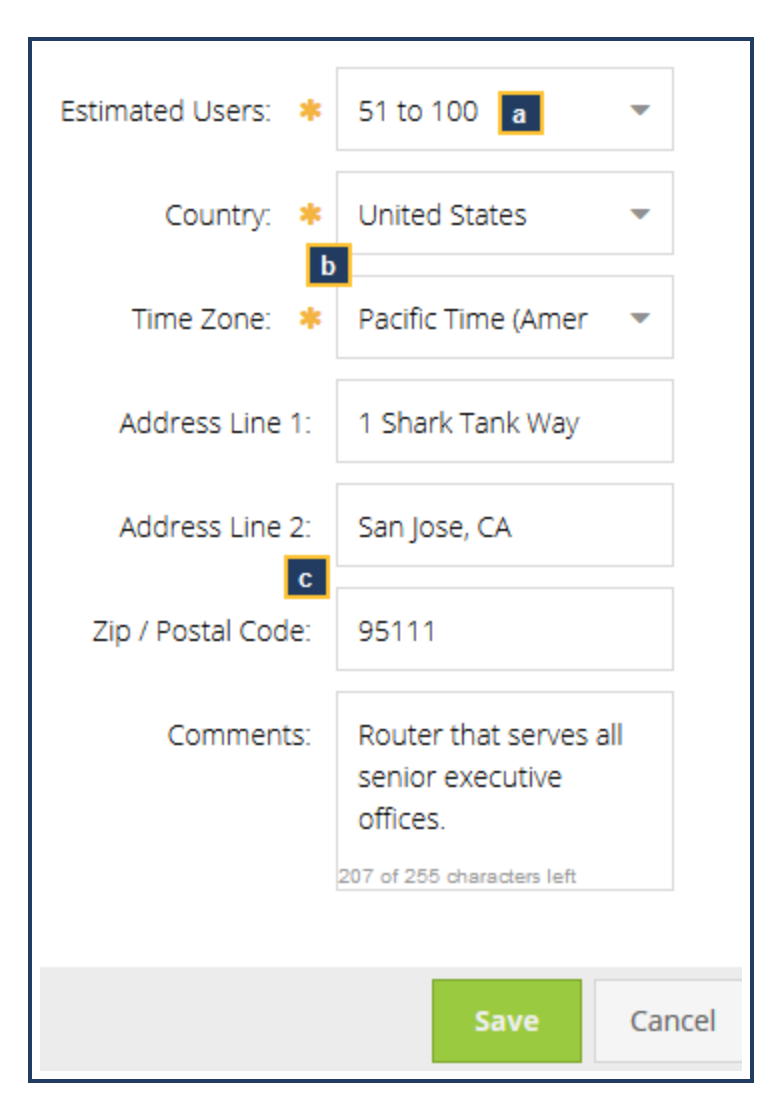

- a. Select the Estimated User range that will be sending web requests through this gateway interface. Symantec uses this information to ensure proper resources.
- b. Select a Country and Time Zone.
- c. Fill out location information and enter comments (optional).
- 5. Click Save.

#### <span id="page-15-0"></span>Next Step

<sup>n</sup> "Verify Service [Connectivity](#page-50-0) to Locations" on page 51.

## <span id="page-16-0"></span>**ProxySG Forwarding Configuration: SGOS 6.x/7.x**

To configure an existing gateway ProxySG appliance to forward HTTP/HTTPS traffic from downstream devices/clients up to the Symantec Web Security Service, you must create forwarding hosts that carry HTTP, HTTPS, and SSL traffic. The forwarding policy installed on the ProxySG directs traffic to the correct forwarding host.

- Required: HTTP—Traffic forwarded on port 8443 (encrypted).
- Required: Unintercepted SSL—Traffic forwarded on port 8080.
- Optional: Intercepted SSL—A gateway ProxySG appliance running SGOS 6.4.x or later supports the deployment option where the local proxy performs SSL interception and forwards the user authentication information (in addition to traffic) to the Web Security Service on port 8084. While you will likely configure the ProxySG to intercept some SSL traffic (specific categories), you must create this additional service if you do.

To assist with deployment planning, download and complete the Proxy Forwarding Planning Form.

**Note:** This task assumes that the ProxySG appliance is configured and functioning as a gateway proxy. The procedure demonstrates the SGOS 6.8.x SGOS/Management Console.

**Tip:** If you create hosts with the example names in this procedure, you do not need to edit the installed forwarding policy.

#### <span id="page-16-1"></span>**Configure the ProxySG Appliance**

## **Prerequisite—Verify that proper authentication is configured on the ProxySG appliance.**

To display user names in reports and make user names and groups available for custom policy, the ProxySG appliance must have authentication configured. For more information about Proxy Edition authentication, refer to the document for your SGOS Version (drop-down):

■ Symantec [ProxySG/SGOS](https://support.symantec.com/content/unifiedweb/en_US/Documentation.html?prodRefKey=1145522&locale=en_US) Documentation

For MACH 5 Edition ProxySG appliances, authentication configuration requires adding additional authentication Content Policy Language (CPL) to the Local policy file. See "Reference: Additional [Authentication](#page-63-0) CPL for SGOS MACH 5 Proxy [Forwarding"](#page-63-0) on page 64.

## **Step 1—Verify that the External/Explicit HTTP proxy services are enabled and set the HTTPS proxy service Proxy Setting to TCP Tunnel.**

To avoid connection issues, the External HTTP or Explicit HTTP proxy services (configured together for ports 80 and 8080) must be enabled and the HTTPS proxy service configured use TCP Tunnel as the Proxy Setting.

- 1. In the ProxySG appliance Management Console, select Configuration > Services > Proxy Services.
- 2. Verify that either the Explicit HTTP or the External HTTP service is enabled (set to Intercept); which service depends on your gateway deployment method.

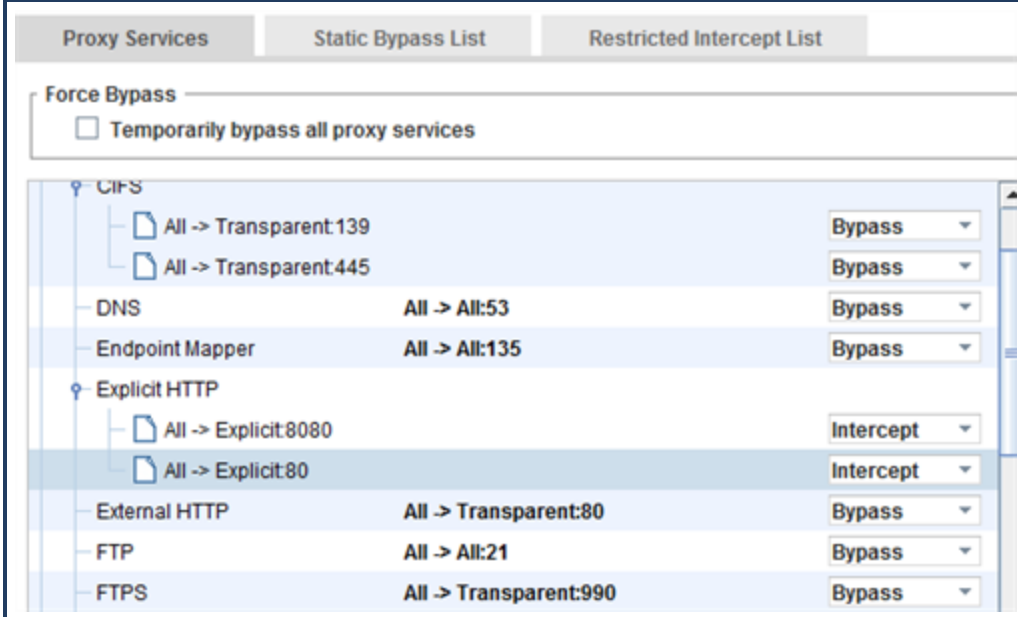

3. Configure the HTTPS service to use TCP\_Tunnel.

a. Select the Explicit HTTPS or External HTTPS service and click Edit Service.

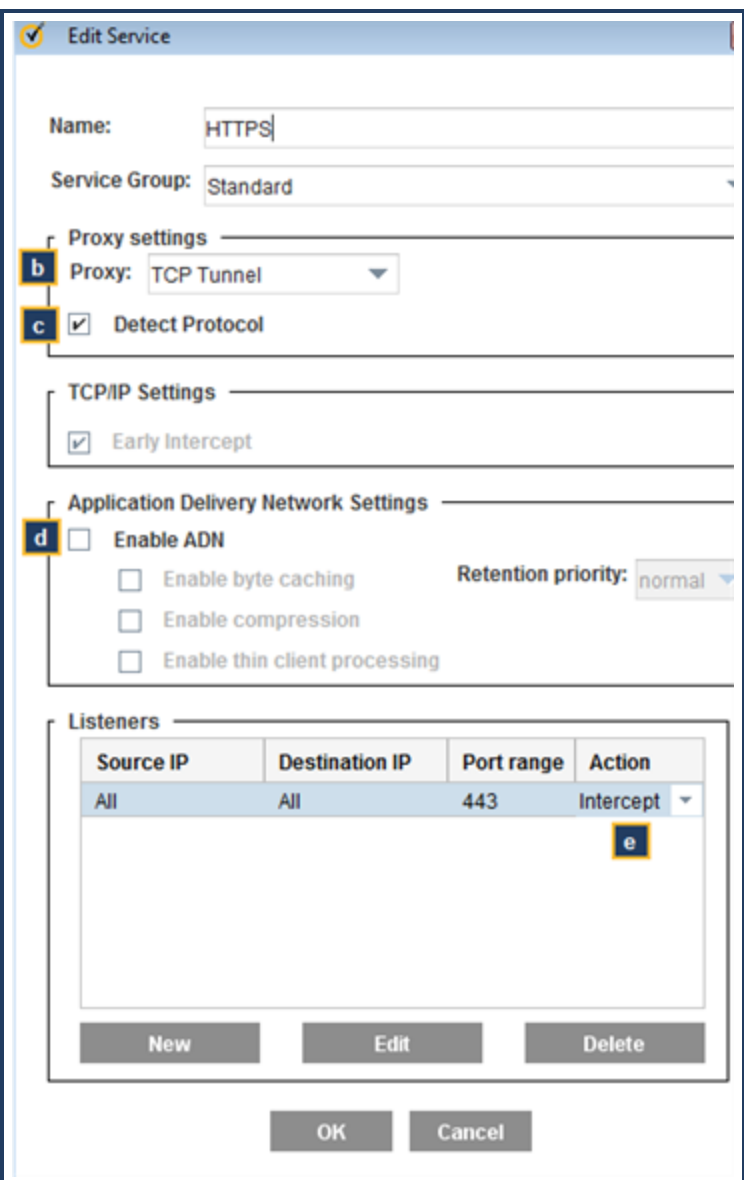

- b. From the Proxy drop-down list, select TCP Tunnel.
- c. Select Detect Protocol; accept the Detect Protocol warning.
- d. Clear the Enable ADN option.
- e. Click OK.
- f. In the Listeners area, set the Action to Intercept.
- 4. Click Apply.

#### **Step 2—Create a Server Forwarding Host for HTTPS (Port 8443).**

Forwards HTTP traffic—with an encrypted connection—to the Web Security Service.

- 1. In the Management Console, select the Configuration > Forwarding > Forwarding Hosts > Forwarding Hosts tab.
- 2. Click New. The Management Console displays the Add Forwarding Hosts dialog.

Symantec Web Security Service/Page 20

3. Create the Web Security Service host.

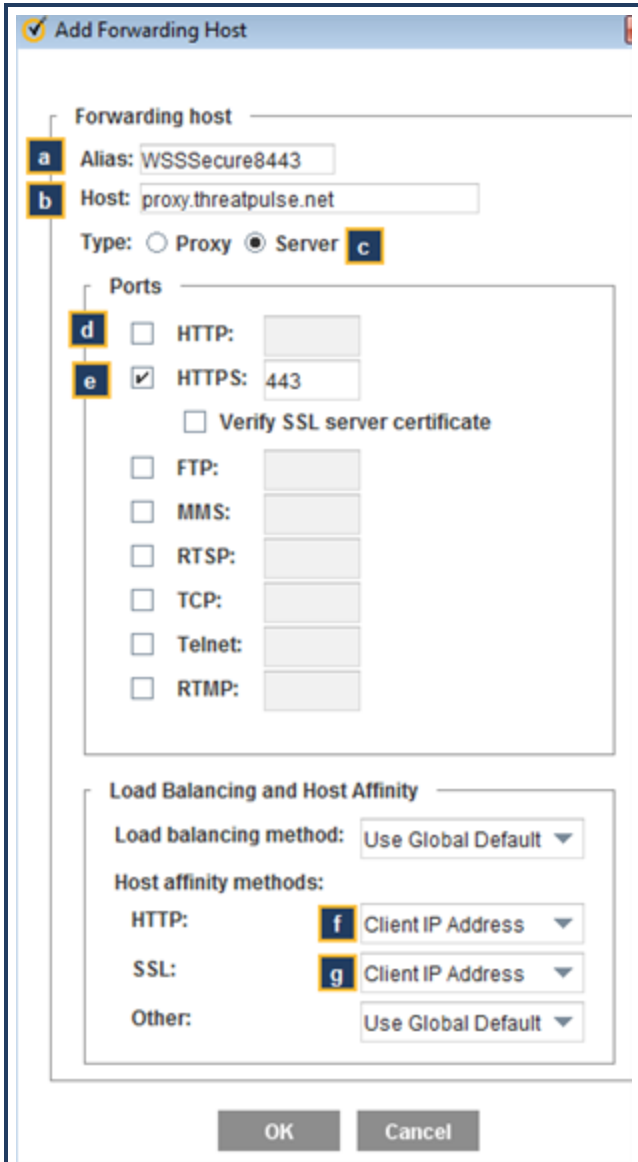

- a. Enter an Alias name the host. For example: **WSSSecure8443**.
- b. Enter the Web Security Service Host name: **proxy.threatpulse.net** (unless you were given another service point name).
- c. Select Server.
- d. Clear the Ports: HTTP option.
- e. Enter **8443** in the Ports: HTTPS field and clear the Verify SSL server certificate option.
- f. Host Affinity Methods—HTTP: Select Client IP Address.

#### g. Host Affinity Methods—SSL: Select Client IP Address.

- h. Click OK to close the dialog.
- 4. Click Apply.

## **Step 3—Create a Proxy Forwarding Host for Unintercepted SSL (Port 8080)**

Forwards HTTPS, SSL, and TCP traffic to the Web Security Service. Installed policy directs the traffic over port 8080 or 443. If configured, the Web Security Service intercepts SSL for policy inspection.

- 1. Remaining on the Forwarding Hosts tab, click New. The Management Console displays the Add Forwarding Hosts dialog.
- 2. Create the Web Security Service host.

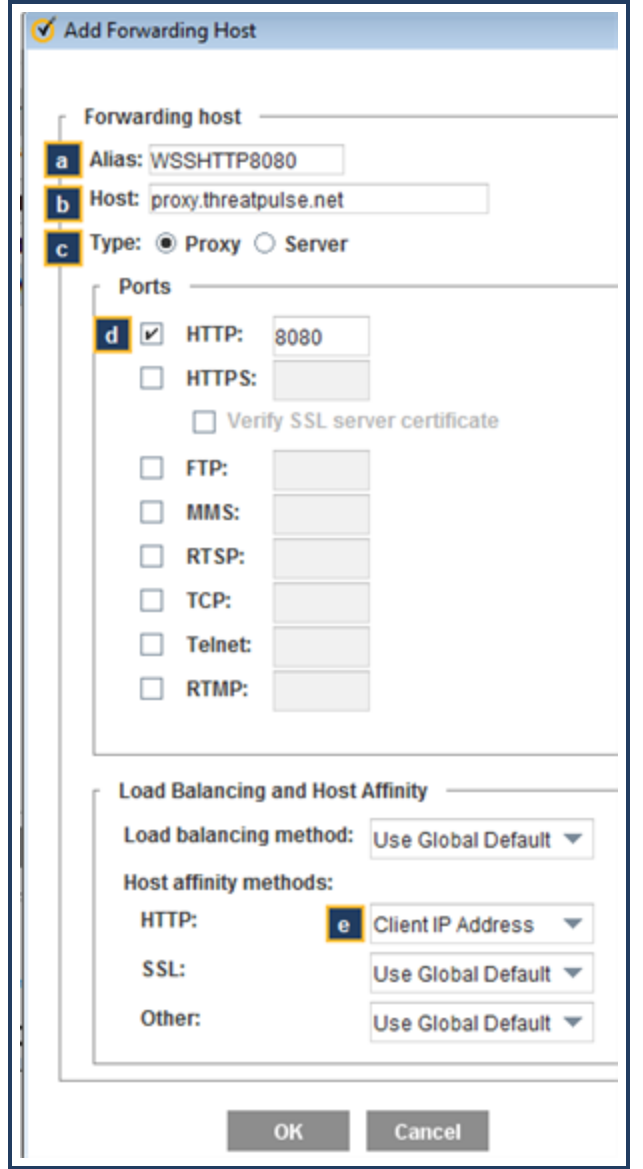

- a. Enter an Alias name for the host. For example: **WSSHTTP8080**.
- b. Enter the Web Security ServiceHost name: **proxy.threatpulse.net** (unless you were given another service point name).
- c. Select Proxy.
- d. Enter **8080** in the Ports: HTTP field.
- e. Click OK to close the dialog.
- 3. Click Apply.

## **Step 4—(Conditional Option) Create a Proxy Forwarding Host for Locally Intercepted SSL Traffic (Port 8084).**

If your gateway ProxySG appliance is running SGOS 6.4.x or later and you have configured it to intercept some SSL traffic for local inspection and user authentication forwarding, configure a forwarding host for port 8084.

- 1. Remaining on the Forwarding Hosts tab, cllick New. The Management Console displays the Add Forwarding Hosts dialog.
- 2. Create the Web Security Service host.

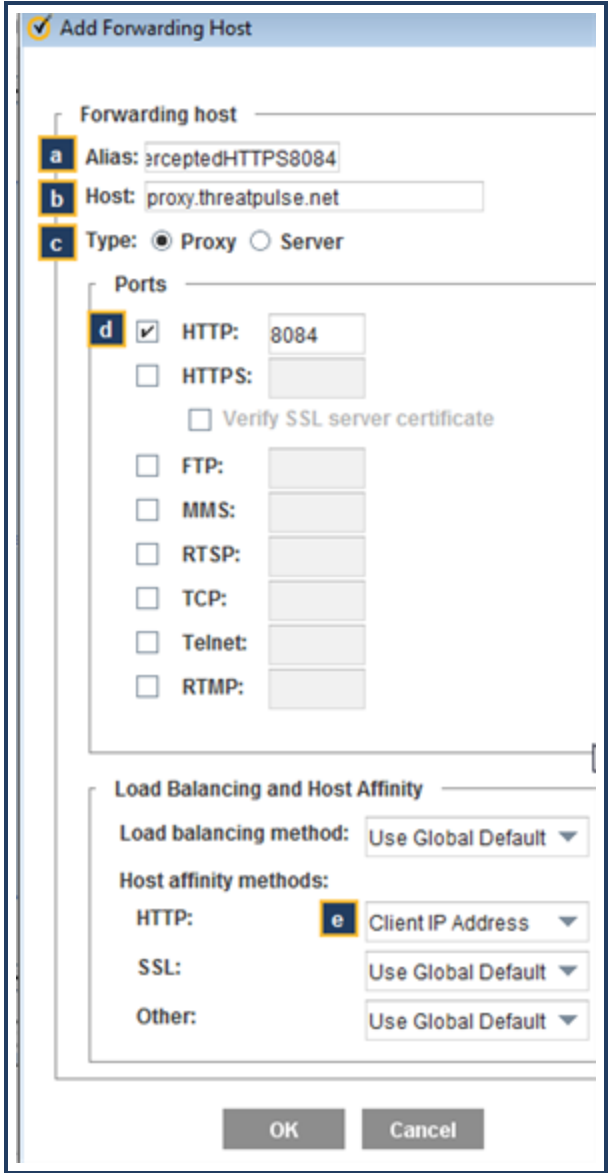

- a. Enter an Alias name the host. For example: **ThreatPulseInterceptedHTTPS8084**.
- b. Enter the Web Security Service Host name: **proxy.threatpulse.net** (unless you were given another service point name).
- c. Select Proxy.
- d. Enter **8084** in the Ports: HTTP field.
- e. Host Affinity Methods—HTTP: Select Client IP Address.
- f. Click OK to close the dialog.
- 3. Click Apply.

## **Step 5—On the gateway ProxySG appliance, define policy that sends traffic to the forwarding host.**

- 1. In the Management Console, select the Configuration > Policy > Policy Files tab.
- 2. Install the forwarding policy:
- a. In the Install Policy area, select Text Editor from the Install Forward File From drop-down list.
- b. Click Install; the interface displays the Edit and Install the Forward File dialog.
- c. Enter the forwarding policy to the *end* of any existing forwarding policy. To copy and paste in a template created by Symantec, see ["Reference:](#page-59-0) Proxy Forwarding Policy" on page 60.
- d. Click Install to close the dialog.
- 3. This step is required if these groups are not currently referenced in the gateway proxy policies or if you want the ability to define Web Security Service policy against these groups.

Define policy that lists the groups of interest that are allowed access to the Web Security Service. Add this policy to the Forward file or the Central file (if you use one for easier distribution).

- a. In the Install Policy area, select Text Editor from the Install Forward File From or Install Central File From drop-down list.
- b. Click Install; the interface displays the Edit and Install the File dialog.
- c. Paste in the following policy, which defines the groups of interest that are subject to Web Security Service policy and are visible in reports. Add this at the *end* of any existing central policy:

```
define condition threatpulse_groups
     group = (group_name, group_name, group_name)
end
```
- d. Click Install to close the dialog.
- 4. Click Apply.

## **Step 6—Other Required ProxySG appliance configuration best practices.**

Enable port randomization and allow for the full TCP-IP port range.

From the ProxySG CLI (enable > configure mode), enter the following commands:

#**config term** #(config)**tcp-ip inet-lowport 16384** #(config)**tcp-ip tcp-randomize-port enable** #(config)**exit**

Do not use the Reflect Client IP option because this disables port randomization, which forces the use of another, notrecommended port mapping algorithm.

- ProxySG Management Console: Select the Configuration > Proxy Settings > General > General tab and clear the Reflect client's source IP when connecting to servers option.
- ProxySG CLI (enable > configure mode):

SGOS#(config) **general**

SGOS#(config general) **reflect-client-ip disable**

**Tip:** The Reflect Client IP option is also available in policy. Verify that you do not have any policy actions that enable Reflect Client IP.

#### <span id="page-24-0"></span>**Verify Required Open Ports**

Configure the gateway firewall device to allow traffic from the gateway ProxySG on ports 8080 and 8443. If you created a forwarding host for port 8084 in **Step 4**, ensure that port is also open.

#### <span id="page-24-1"></span>Next Step

**n** "Add a [Proxy Forwarding Location"](#page-14-0) on page 15.

### <span id="page-25-0"></span>**Plan the Microsoft Proxy Forwarding Access Method**

<span id="page-25-1"></span>Complete the forms in the following sheet (one per location).

#### **Step 1—Select your server model and enter network Information**

The devices listed here were officially tested. Similar models might have varying configuration interfaces. You can configure any device that supports site-too-site VPN. The company adds more devices after they are tested by QA.You can also search the Symantec Knowledge Base, which occasionally provides documented, yet not-as-yet sanctioned device configuration steps.

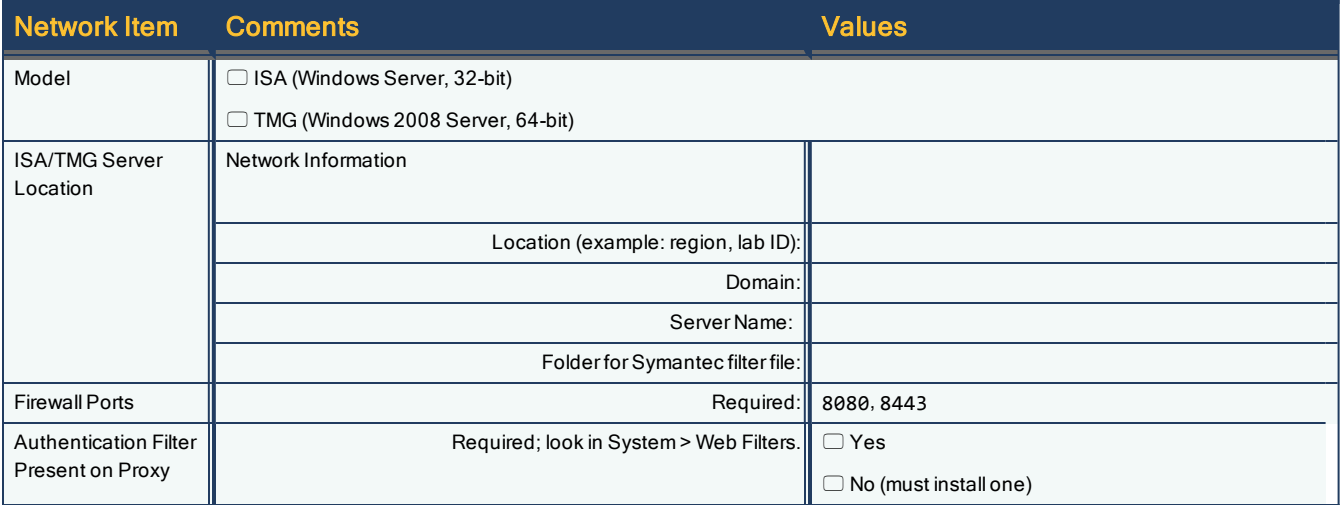

#### <span id="page-25-2"></span>**Step 2—Specify Groups of Interest**

You can specify which groups or users from your security directory are forwarded to the Web Security Service.

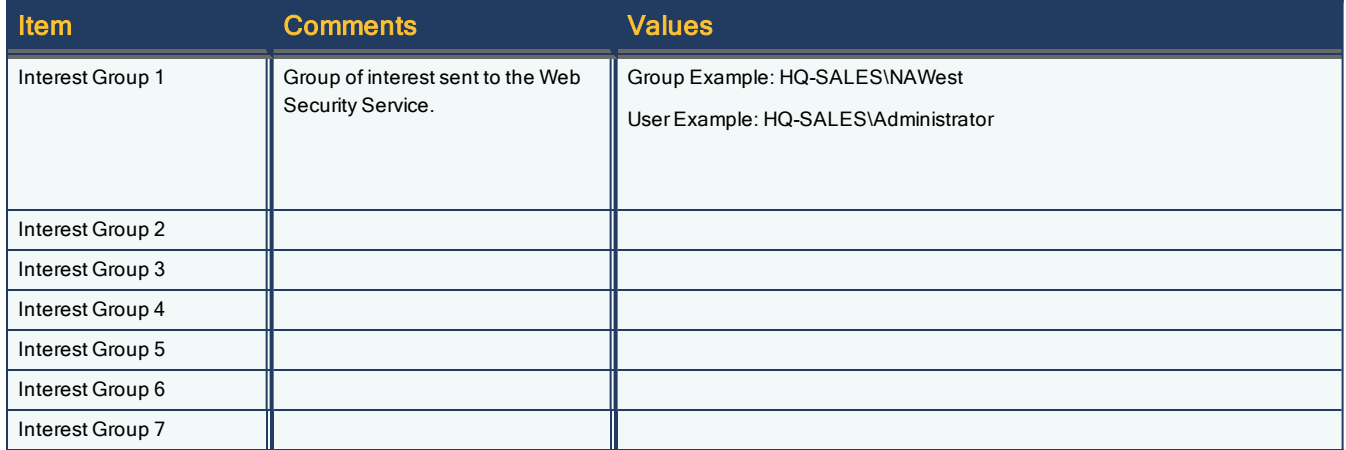

#### <span id="page-26-0"></span>**Step 3—Select a Regional Web Security Service IP Address**

Required for the IPsec configuration. Your region dictates which IP address (or set of addresses) to enter. The format is: **Estimated optimal region coverage (Data Center location)**. Select a primary and a secondary (for redundancy) location.

**Tip:** Occasionally, changes occur before documentation is revised. If you encounter a connection issue, refer to this Support Article to reconcile: **https://support.symantec.com/en\_ US/article.TECH242979.html**.

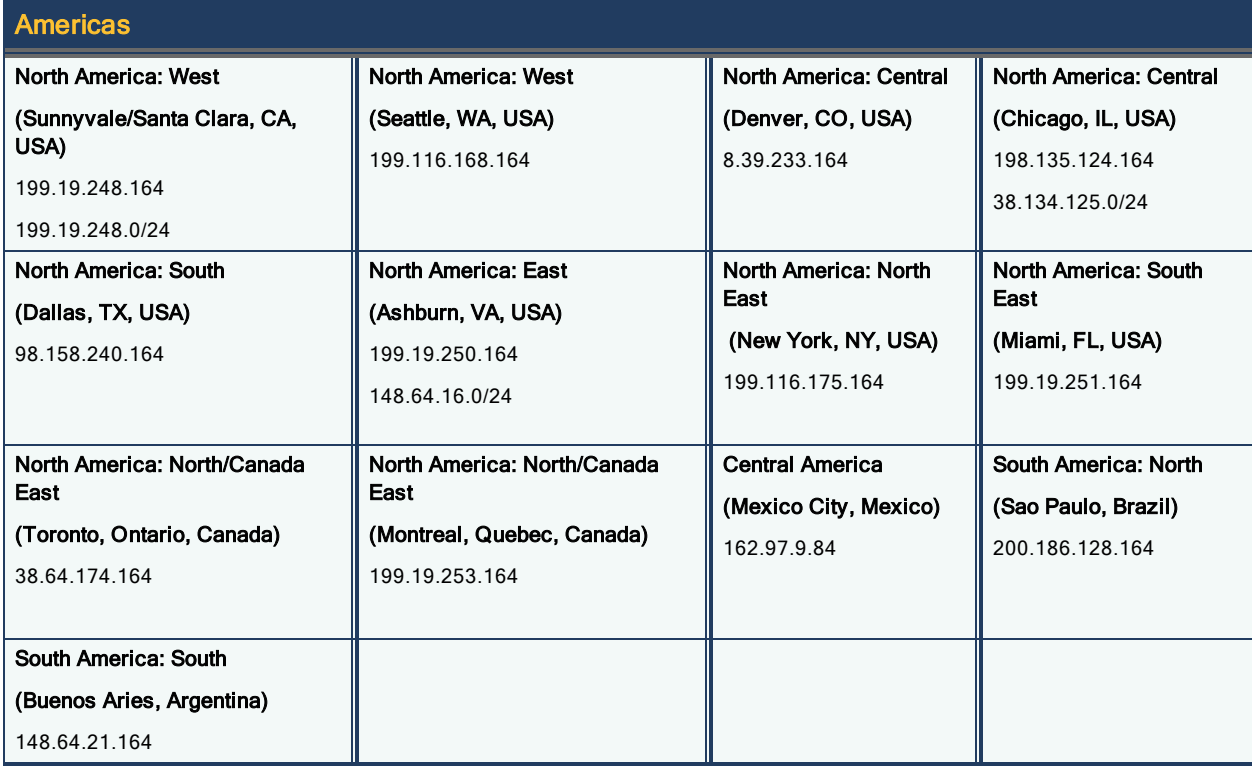

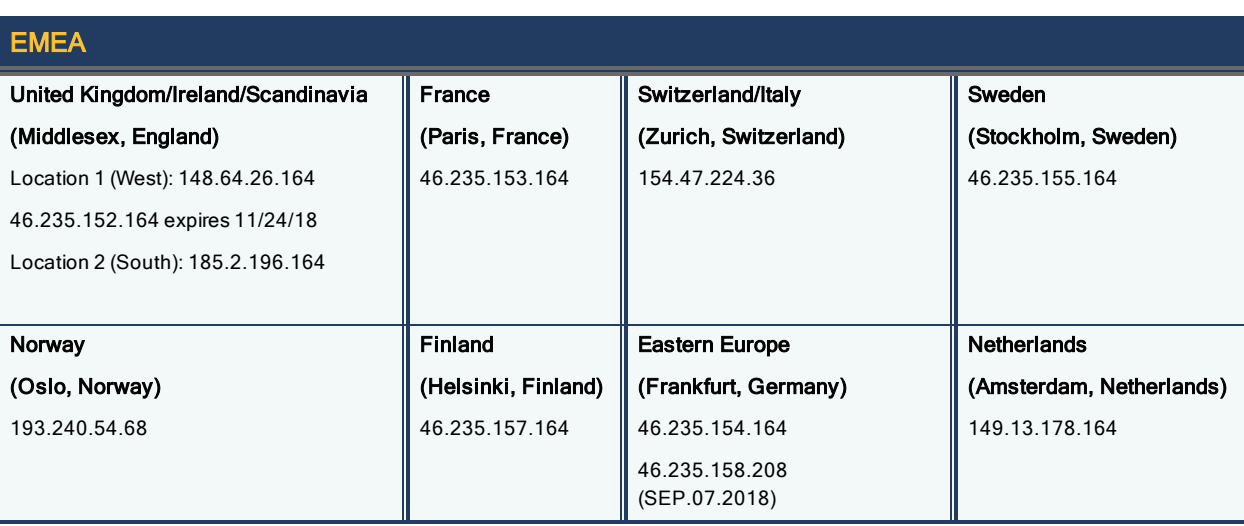

#### Symantec Web Security Service/Page 28

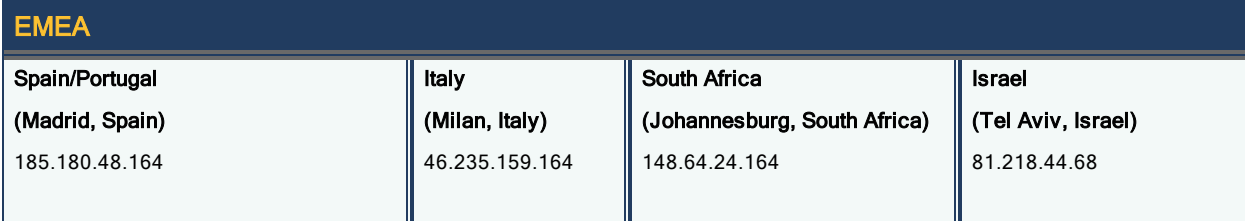

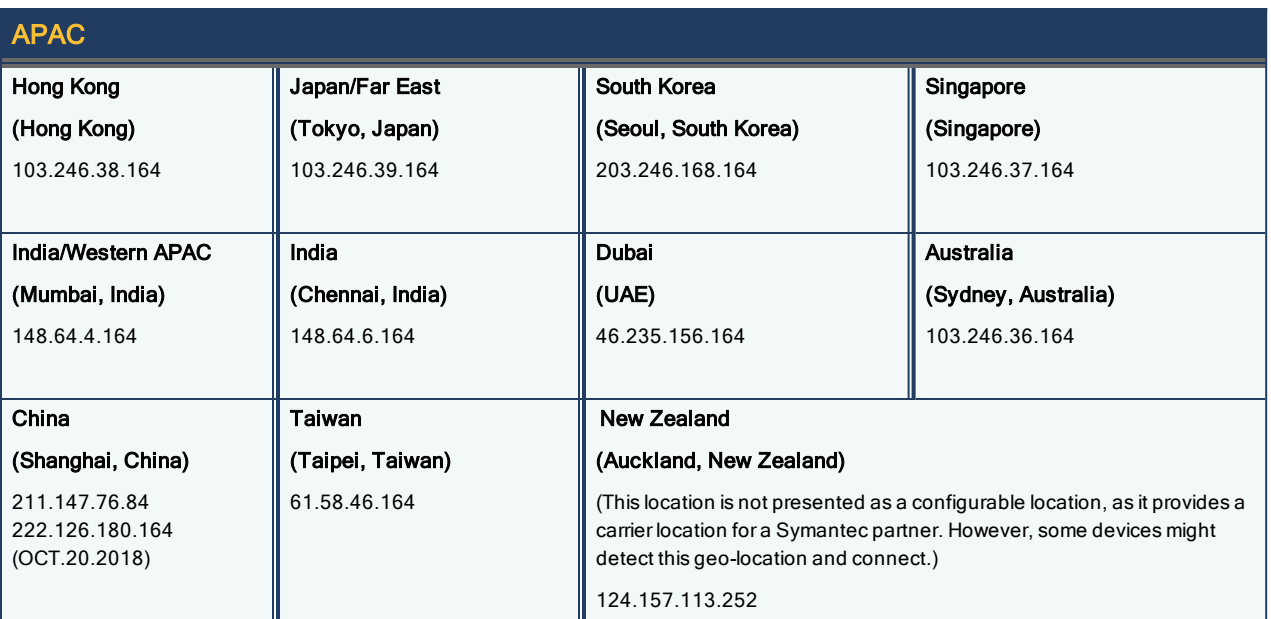

The company continues to add global locations. If you are not in a location specified above, use the following guidelines:

- **n** Southern Europe (Mediterranean): Use Frankfurt or Paris, but not London.
- **n** Middle East and North Africa: Use Frankfurt or Paris, but not London.

#### <span id="page-28-0"></span>**Install the ISA Filter**

Configuring a Microsoft Internet Security and Acceleration (ISA) 2006 or Forefront Threat Management Gateway (TMG) proxy/firewall server to send web requests plus user identification information to the SymantecWeb Security Service requires two phases. The first phase, described on this page, is install the Symantec ISA filter program on the ISA/TMG device. The installation process copies the appropriate DLL and INI files to the selected folder and registers the filter with the ISA/TMG server.

#### **Step 1—Download the ISA filter.**

1. Save the ISA filter ZIP file to the ISA/TMG server.

<http://portal.threatpulse.com/dl/isa/filter/bcisafilter-setup.zip> ~or~

[http://portal.threatpulse.com/docs/am/AccessMethods/deploy/onpremise/proxy/prxy\\_fwdfilter\\_ta.htm](http://portal.threatpulse.com/docs/am/AccessMethods/deploy/onpremise/proxy/prxy_fwdfilter_ta.htm)

2. When prompted, save the bcisafilter.zip file to the ISA/TMG server.

## **Step 2—Unzip the ISA filter file and begin the wizard.**

- 1. Unzip the bcisafilter.zip file.
- 2. Double-click the bcisafilter.exe file, which launches the installation wizard.
- 3. Click Next on the first screen.

#### **Step 3—As prompted by the wizard, install the filter file.**

- 1. Specify an Installation Folder for the ISA Filter. Accept the default location (C:\Program Files\Blue Coat Systems\ISAFilter) or browse to a different location. Click Next.
- 2. Select Forwarding to the ThreatPulse Cloud Service and click Next.
- 3. To begin the installation, click Install. When the installation completes, click Next.

## **Step 4—Verify that the Symantec ISA filter successfully registered.**

#### On the ISA server:

- 1. Select Start > Programs > Microsoft ISA Server > ISA Server Management.
- 2. In the Configuration section, select Add-ins.
- 3. Select the Web-filter tab and verify that the Blue Coat ISAPI Filter is there.

#### On the TMG server:

- 1. Select Start > Programs > Microsoft Forefront TMG > Microsoft Forefront TMG Management
- 2. In the System section, select Add-in.
- 3. Select the Web-filter tab and verify that the Blue Coat ISAPI Filter is there.

#### <span id="page-28-1"></span>Next Step

To continue the walkthrough, select which Microsoft proxy you have deployed.

Symantec Web Security Service/Page 30

- <sup>n</sup> "Forward From [Microsoft](#page-30-0) ISA to the Web Security Service" on the facing page
- <sup>n</sup> "Forward From [Microsoft](#page-40-0) TMG to the Web Security Service" on page 41

## <span id="page-30-0"></span>**Forward From Microsoft ISA to the Web Security Service**

Define policy on the Microsoft ISA server to forward web requests plus user identification information to the Symantec Web Security Service.

## **Prerequisites.**

- The ISA server must be running Windows 2003 Server—32-bit.
- **n** This procedure assumes that the server is already configured and operating.
- <sup>n</sup> Verify existence of authentication filter. An authentication filter that can perform the authentication to the users workstation must be configured. This is usually a Microsoft Web filter and is usually already installed by default. Look in System > Web Filters.

## **Step 1—Create a Firewall Policy/Access Rule for web traffic (HTTP and HTTPS).**

- 1. If the default location was set during the ISA server installation, select Start > All Programs > Microsoft ISA Server > ISA Server Management. The sever management interface displays.
- 2. From the left-side option tree, select Arrays > Firewall Policy.
- 3. Add a new Access Rule.

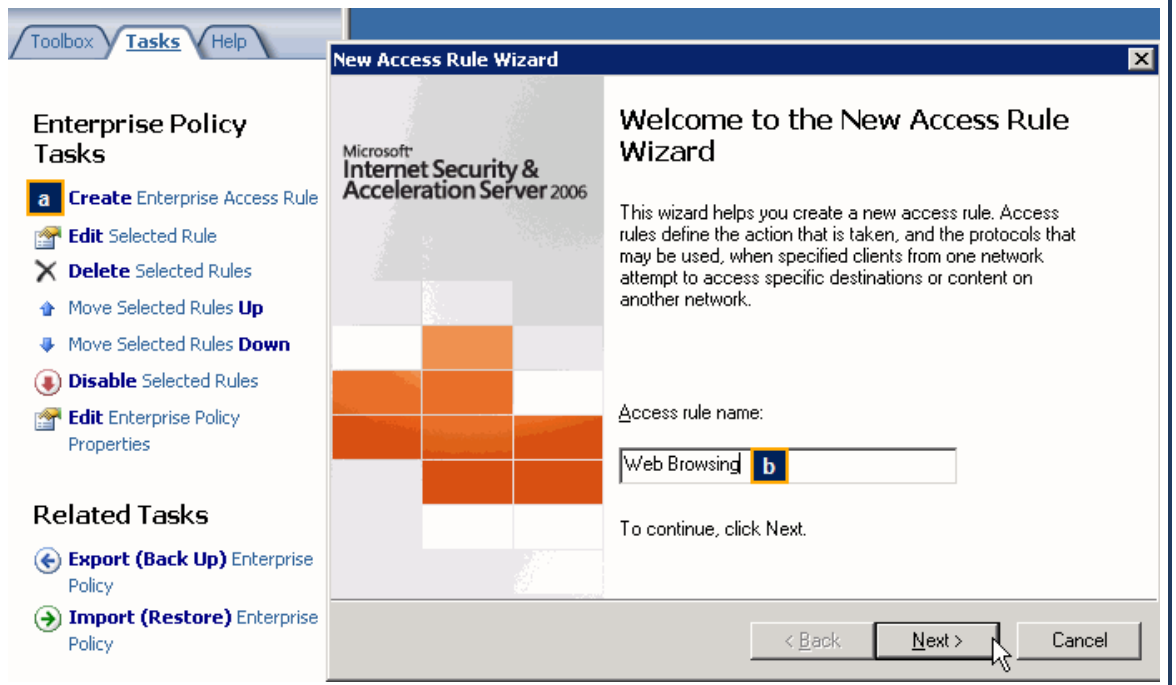

- a. In the Task tab, click Create Access Rule. The interface displays the New Access Rule Wizard.
- b. Name the access rule. For example, Web Browsing.
- c. Click Next.
- 4. On the Rule Action screen, select Allow and click Next.
- 5. Add the HTTP and HTTPS protocols.

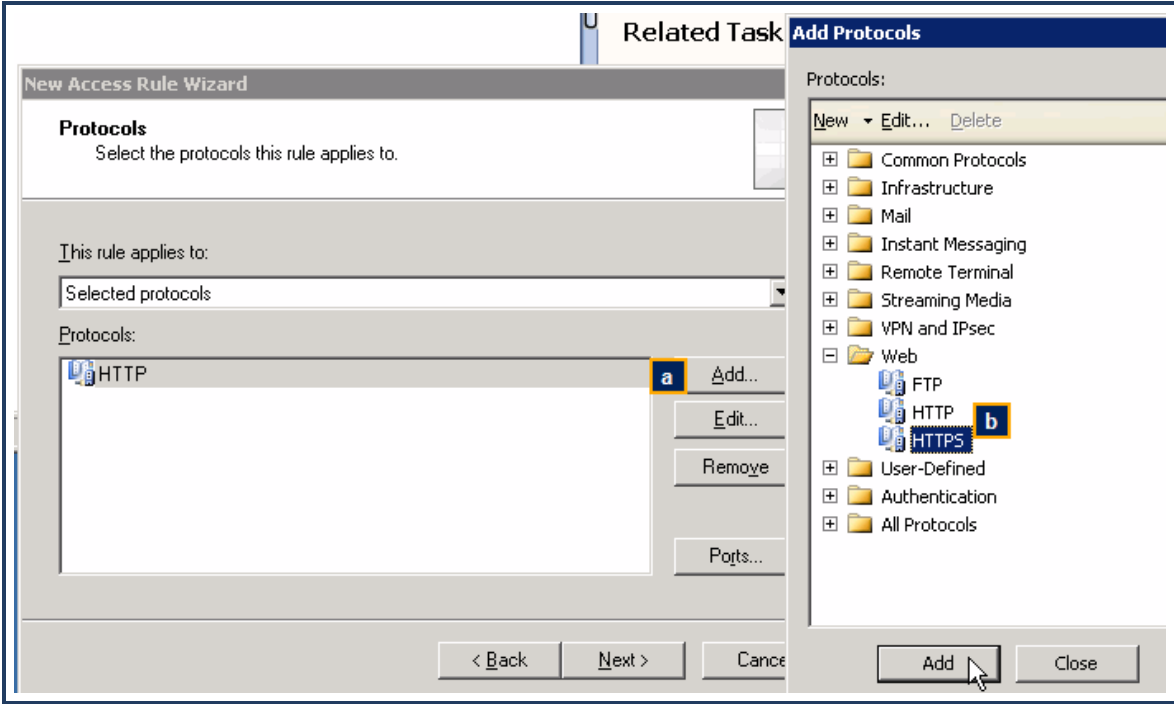

- a. Click Add. The interface displays the Add Protocols dialog.
- b. Select HTTP and click Add.
- c. Repeat for HTTPS.
- d. Close the dialog.
- e. Click Next.
- 6. This rule applies to all networks and local hosts.

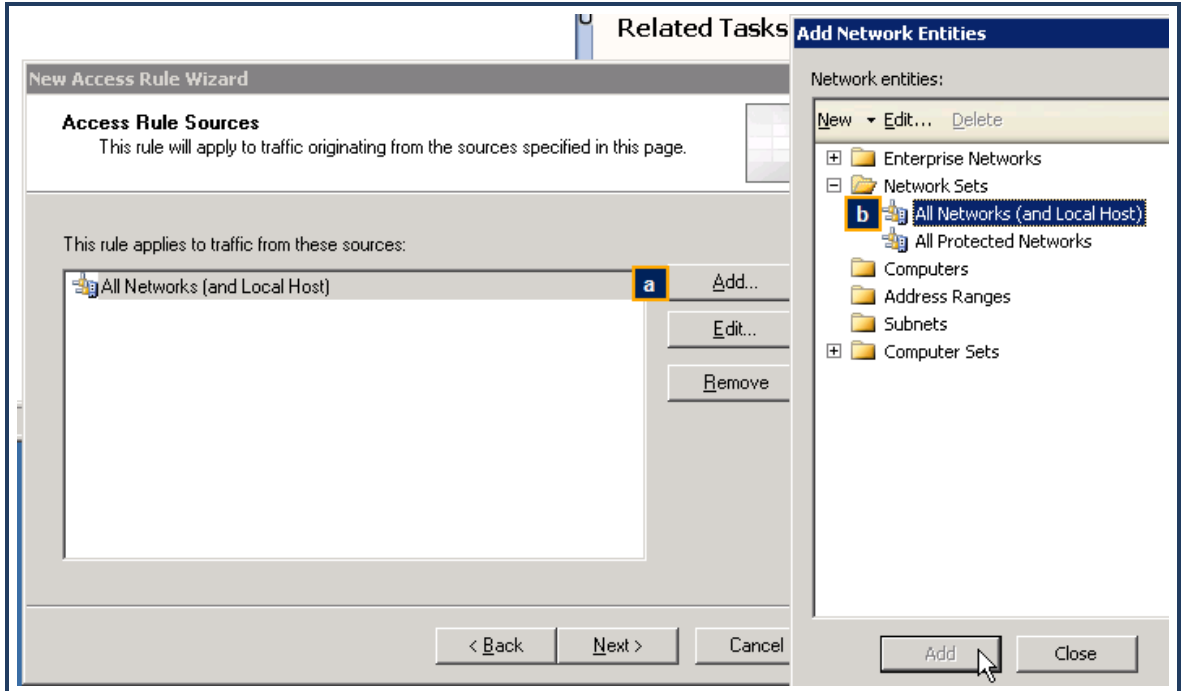

- a. Click Add. The interface displays the Add Network Entities dialog.
- b. Select Network Sets > All Networks (and Local Host) and click Add.
- c. Close the dialog.
- d. Click Next.
- 7. This rule applies to all external destinations.

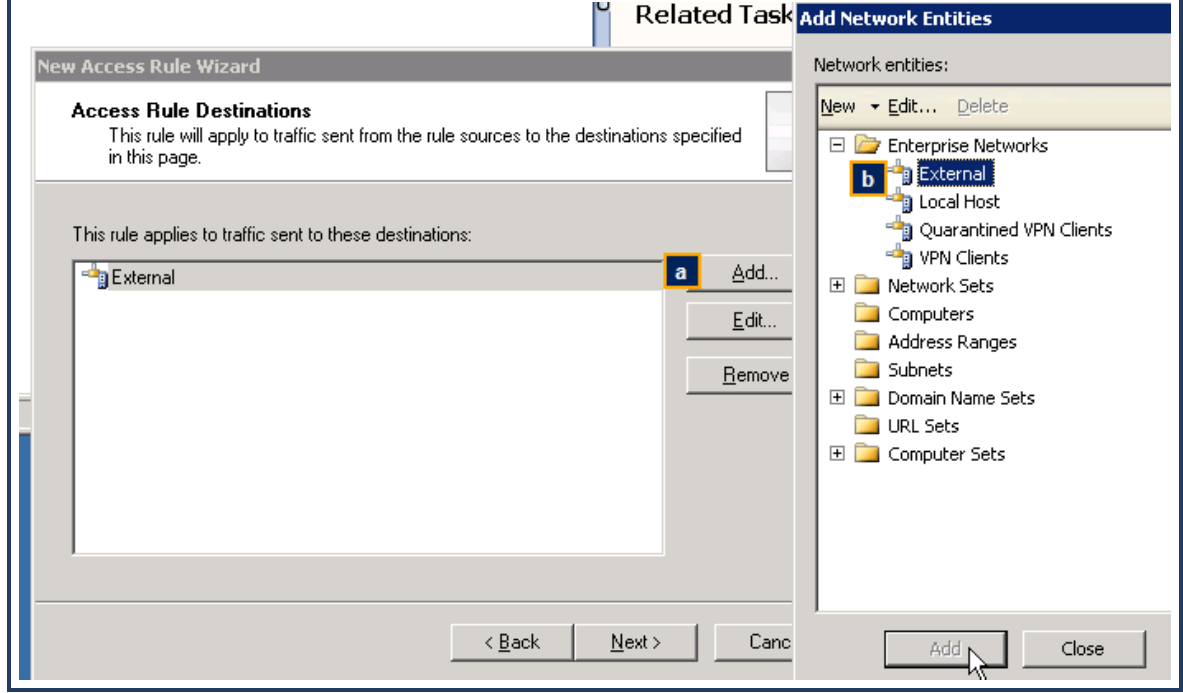

- a. Click Add. The interface displays the Add Network Entities dialog.
- b. Select Enterprise Networks > External and click Add.
- c. Close the dialog.
- d. Click Next.
- 8. This rule applies to authenticated users.
	- a. The default is All Users. Select this object and click Remove.
	- b. Click Add. The interface displays the Add Users dialog.
	- c. Select All Authenticated Users and Close the dialog.
- 9. Review the rule summary and click Finish.

## **Step 2—Create another access rule for DNS for all users to both internal and external sources.**

- 1. Click Create Access Rule. The interface displays the New Access Rule Wizard.
- 2. Follow the wizard:
	- a. Name: DNS Allow.
	- b. Rule Action: Allow.
	- c. Protocols: DNS.
	- d. Source: Internal.
	- e. Destination: Internal and External.
	- f. User Sets: All Users (the default).
	- g. Click Next and Finish to add the rule.

## **Step 3—Create an access rule to allow for Auth Connector TCP connections on port 443 (SSL) .**

- 1. Click Create Access Rule. The interface displays the New Access Rule Wizard.
- 2. Name the rule. For example, AuthConnector-SSL. Click Next.
- 3. Rule Action: select Allow.
- 4. You must add the SSL protocol with the 443 port.

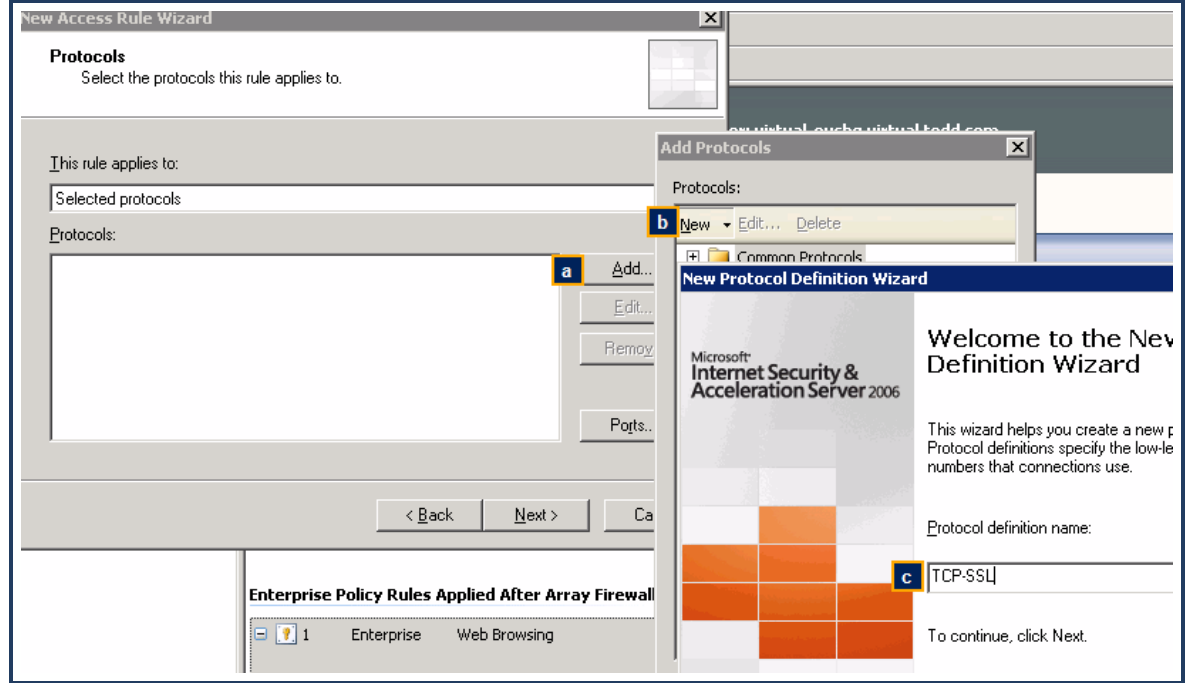

- a. Select Add > Protocol. The interface displays the Add Protocols dialog.
- b. Name the new protocol. For example, TCP-SSL.
- c. Click Next.
- 5. Add the 443 port.

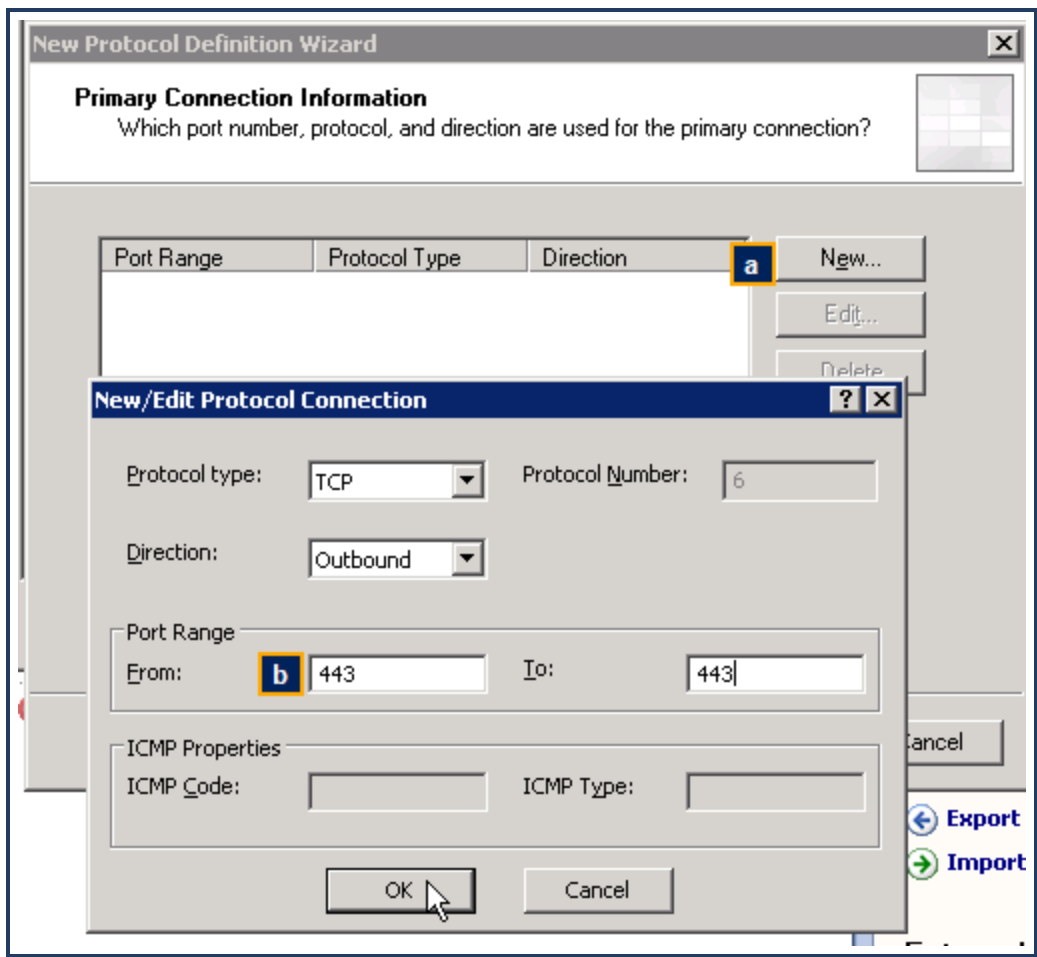

- a. Click New. The interface displays the New/Edit Protocol Connection dialog.
- b. Port Range: enter 443 in both the From and To fields.
- c. Click OK.
- d. Secondary Connections: No.
- e. Click Finish.
- f. Add the protocol.

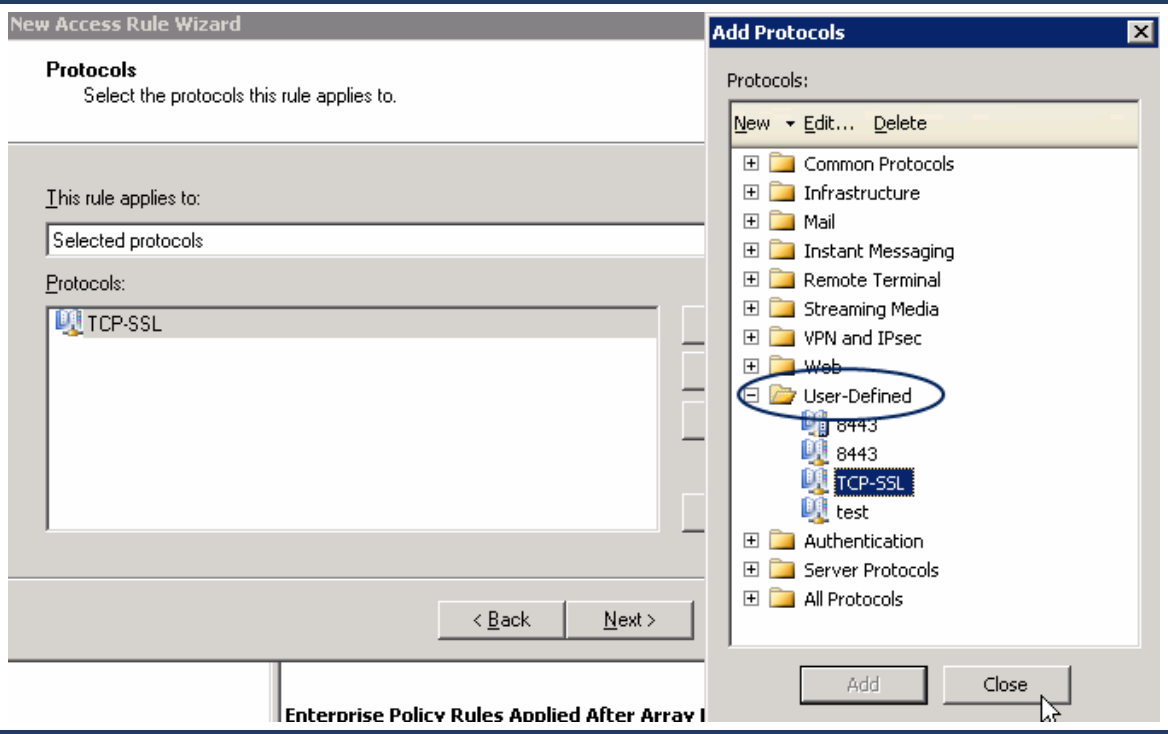

The new object is in the User-Defined folder of the Add Protocols dialog. Add it and click Close.

- 6. Complete the rule wizard:
	- a. Source: Internal.
	- b. Destination: External.
	- c. User Sets: All Users.
	- d. Click Finish to complete the rule.

## **Step 4—Create a Network/Web Chaining rule that sends Web traffic to the Web Security Service.**

- 1. Modify the existing default Web Chaining rule:
	- a. From the left-side option tree, select Arrays > Configuration > Networks.
	- b. Click the Web Chaining tab.
	- c. Double-click the default Last Default Rule. The interface displays the Default Rule Properties dialog.
- 2. Add the Web Security Service IP address for your region.

#### Symantec Web Security Service/Page 38

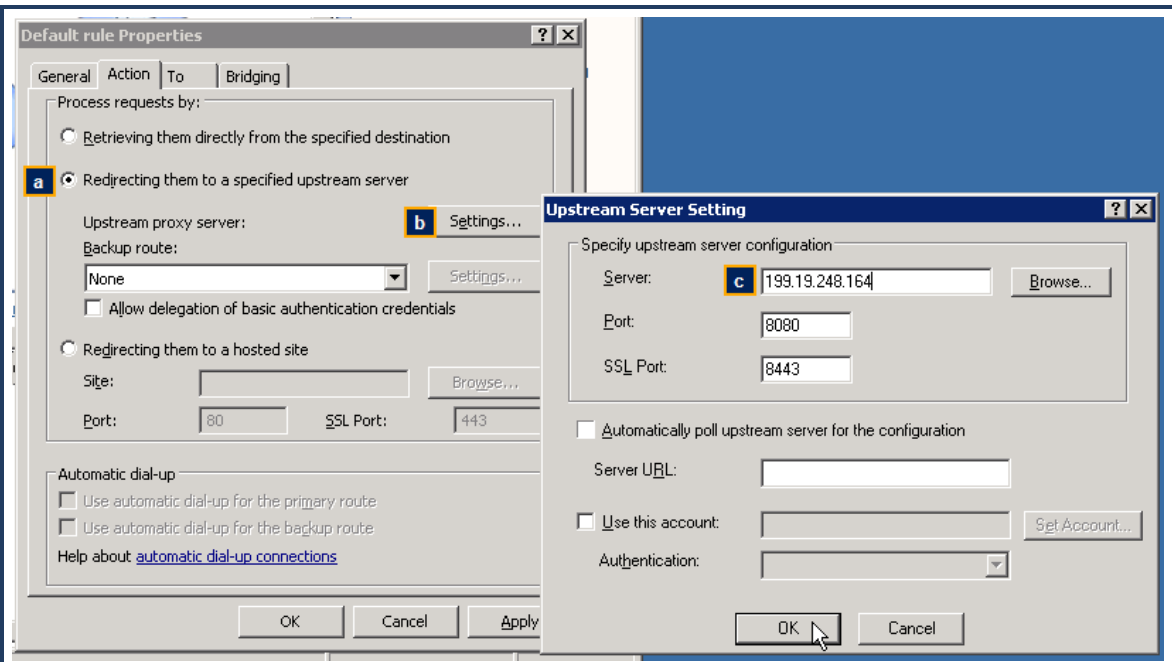

- a. Select the Redirecting them to a specified upstream server option.
- b. Click Settings. The interface displays the Upstream Server Setting dialog.
- c. Enter the Server address, which is the Web Security Service IP address for your region. Refer to your [planning](#page-25-0) sheet.
- d. Click OK in each dialog to add the rule.
- 3. If your region requires a second Web Security Service IP address, repeat **Step 4** and add it.

#### **Step 5-Verify that the Microsoft Firewall service is running.**

- 1. In Windows, select Start > Run. The interface displays the Run dialog.
- 2. Enter services.msc and click OK.
- 3. Scroll down to the Microsoft services and verify that the Status column for Microsoft Firewall displays Started.

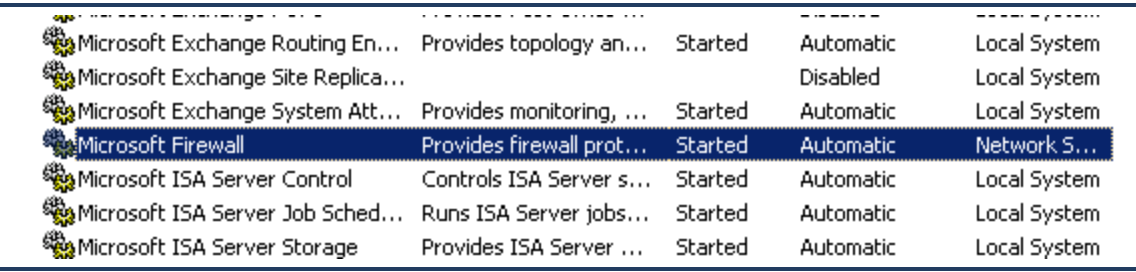

If it is not, right-click the line and select Start.

## **Step 6-Add AD groups of interest to the bc-isapifilter.ini file.**

To forward credentials from the Active Directory to the Web Security Service, you must add those groups to the bc-isapifilter.ini file. Symantec recommends adding all groups of interest. If a group is not added, the Web Security Service still generates the Web traffic from those clients; however, the user names are not available for policy.

1. In Windows Explorer, navigate to where the bc-isapifilter.ini files resides.

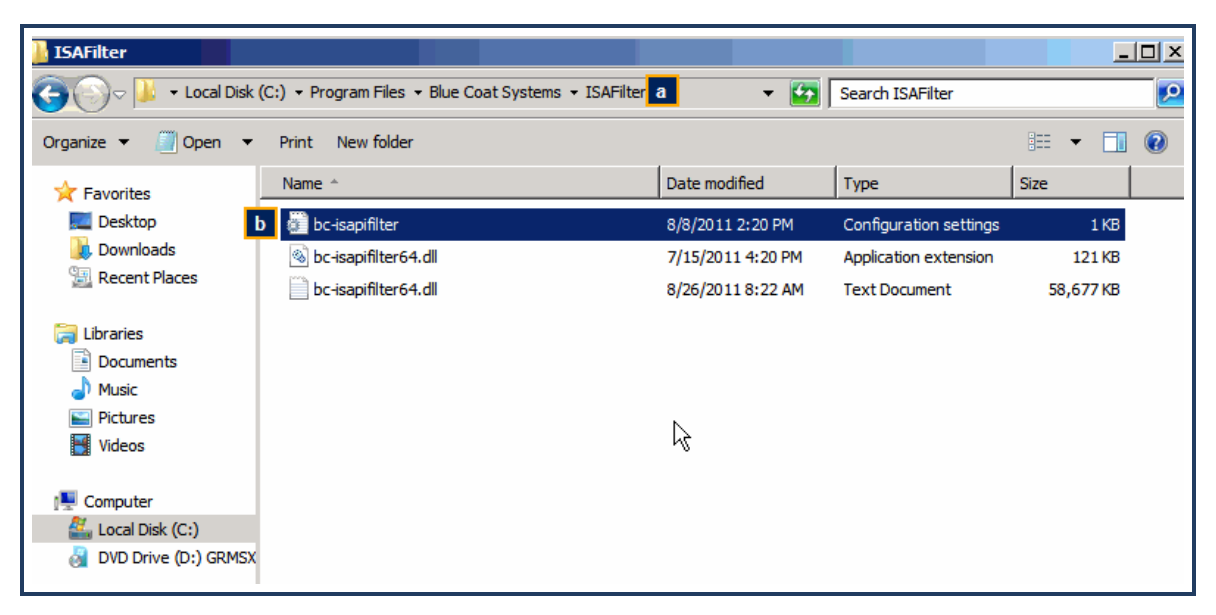

- a. By default, the location is C:/Program Files/Blue Coat Systems/ISAFilter.
- b. Double-click the bc-isapifilter text file (not the .dll file).
- 2. Add the groups of interest.

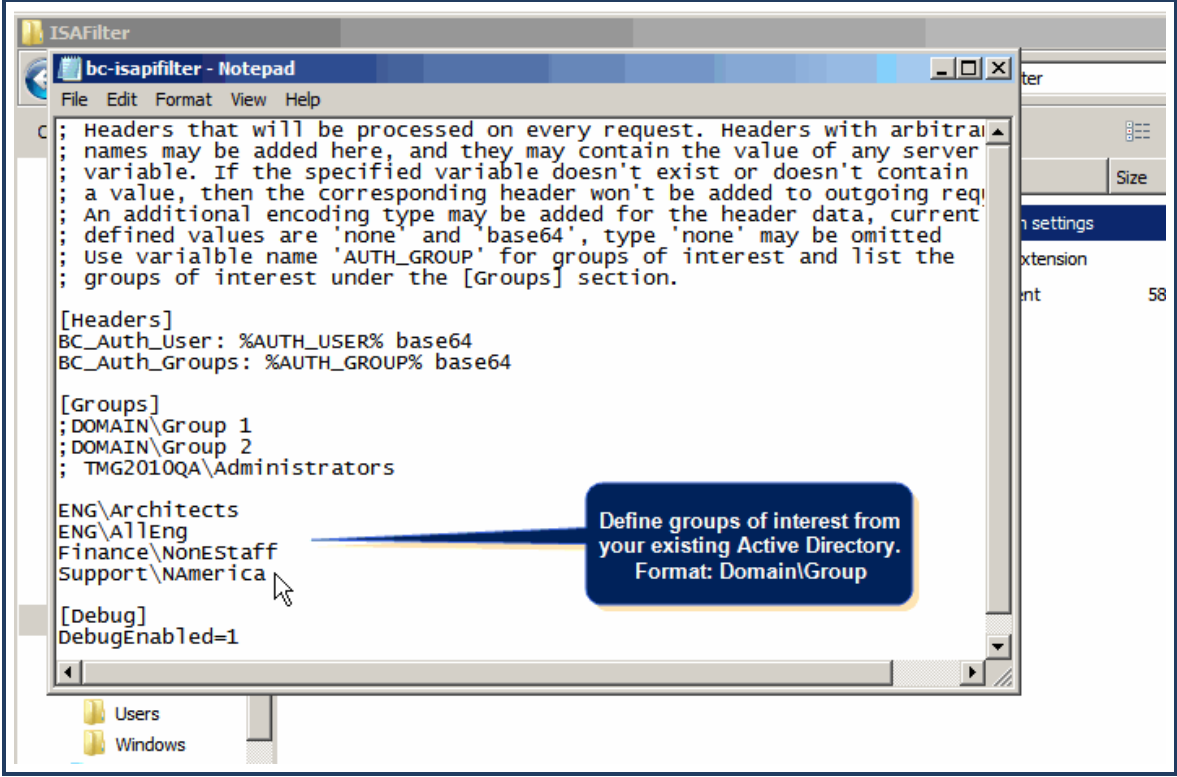

The format for each group of interest is: **Domain\Group\_Name**. Ensure that they precisely match the Active Directory entries.

**Tip:** Paste or define groups of interest in a separate file, validate them, and paste them into this file.

3. Save and close the file.

## **Step 5—Forward Client IP Address**

If you want the client IP address also forwarded, you must add a header to the filter file.

- 1. Locate the bc-isapifilter.ini file that you installed ("Install the ISA Filter" on [page 29\)](#page-28-0).
- 2. Use a text tool to edit the file.
- 3. Add the following entry (perhaps below the BC\_Auth\_\* entries).
	- X-Forwarded-For: %REMOTE\_ADDR%
- 4. Save and close the file.

#### <span id="page-39-0"></span>**Verify Required Open Ports**

<span id="page-39-1"></span>Configure the gateway firewall device to allow traffic from the gateway ProxySG on ports 8080 and 8443.

#### Next Step

**n** "Add a [Proxy Forwarding Location"](#page-14-0) on page 15.

## <span id="page-40-0"></span>**Forward From Microsoft TMG to the Web Security Service**

Define policy on the Microsoft TMG server to forward web requests plus user identification information to the Symantec Web Security Service.

## **Prerequisites**

- The TMG server must be running Windows 2008 Server—64-bit.
- **n** This procedure assumes that the server is already configured and operating.
- <sup>n</sup> Verify existence of authentication filter. An authentication filter that can perform the authentication to the users workstation must be configured. This is usually a Microsoft Web filter and is usually already installed by default. Look in System > Web Filters. If it is not, work with your Microsoft account.

## **Step 1—Create a Firewall Policy/Access Rule for Web traffic (HTTP and HTTPS).**

- 1. If the default location was set during the ISA server installation, select Start > All Programs > Microsoft Forefront TMG> Forefront TMG Management. The device displays the server management interface.
- 2. From the left-side option tree, select Forefront TMG> Firewall Policy.
- 3. Add a new Access Rule.

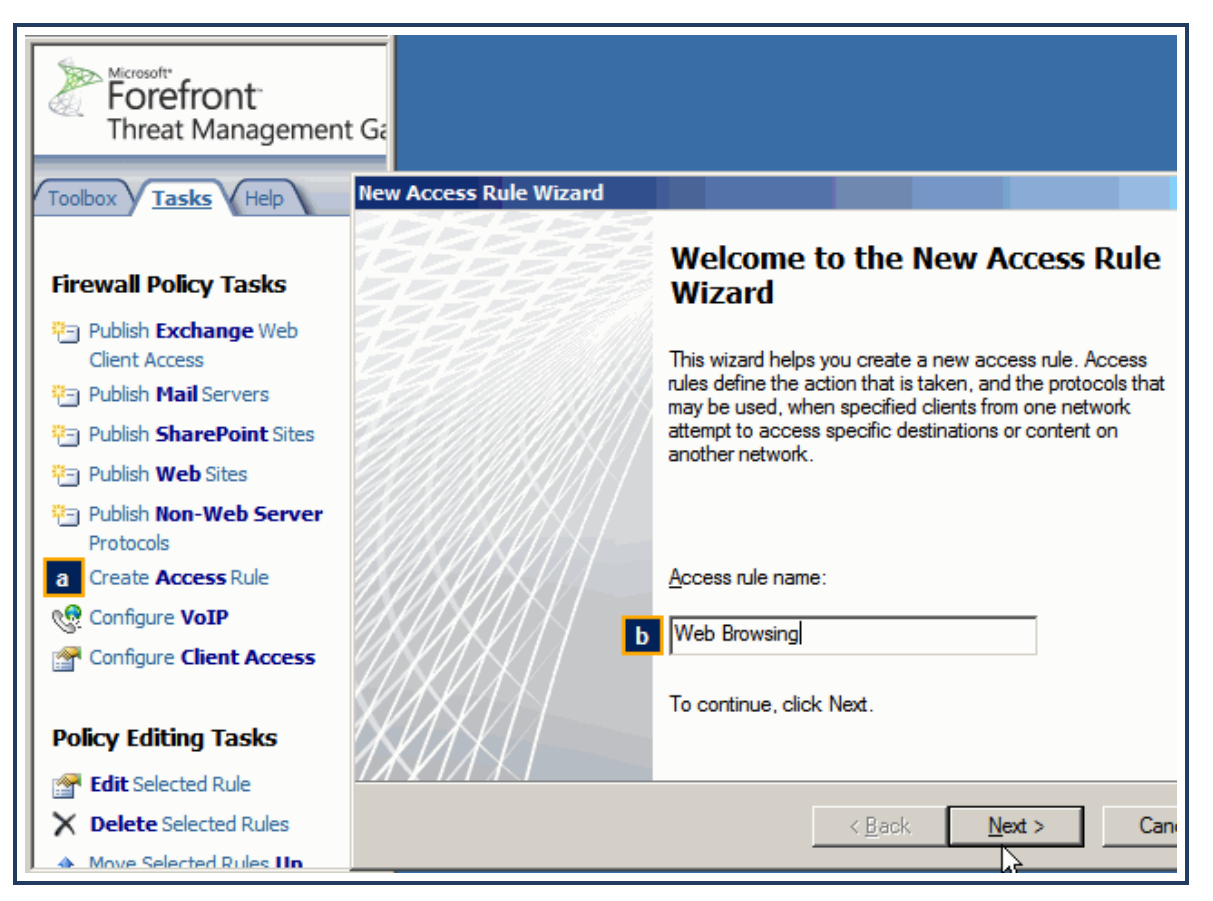

a. In the Task tab, click Create Access Rule. The interface displays the New Access Rule Wizard.

b. Name the access rule. For example, Web Browsing.

- c. Click Next.
- 4. On the Rule Action screen, select Allow and click Next.
- 5. Add the HTTP and HTTPS protocols.

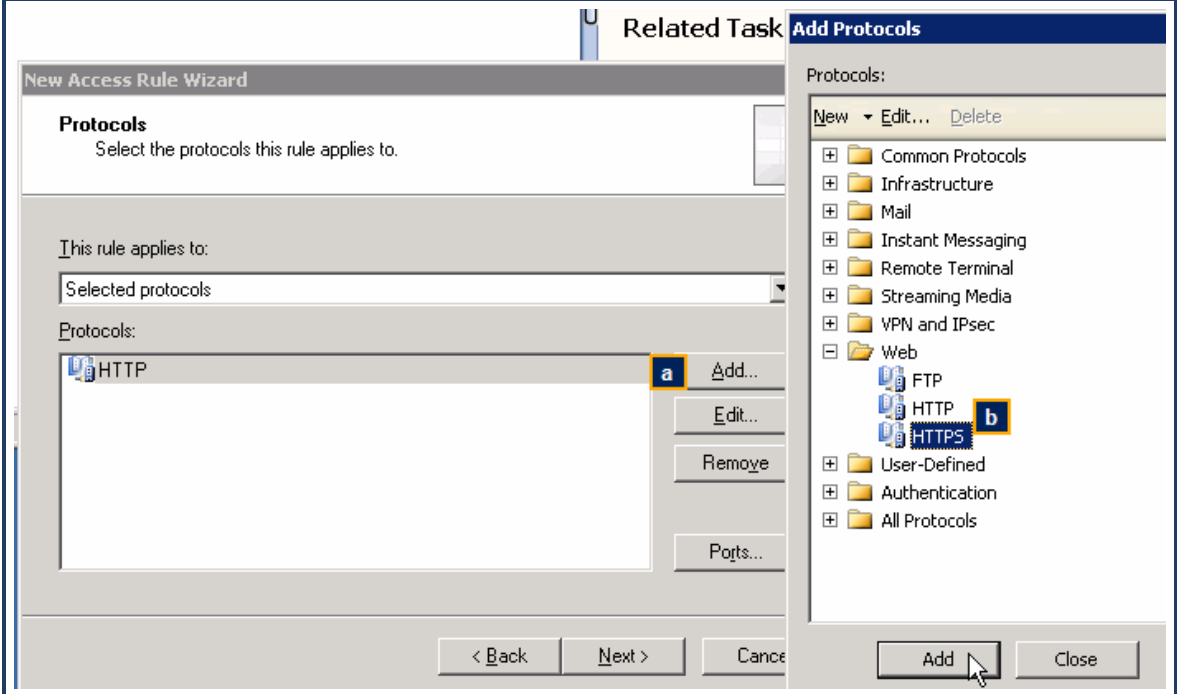

- a. Click Add. The interface displays the Add Protocols dialog.
- b. Select HTTP and click Add.
- c. Repeat for HTTPS.
- d. Close the dialog.
- e. Click Next.
- 6. Select Do not enable malware inspection for this rule and click Next.
- 7. This rule applies to all networks and local hosts.

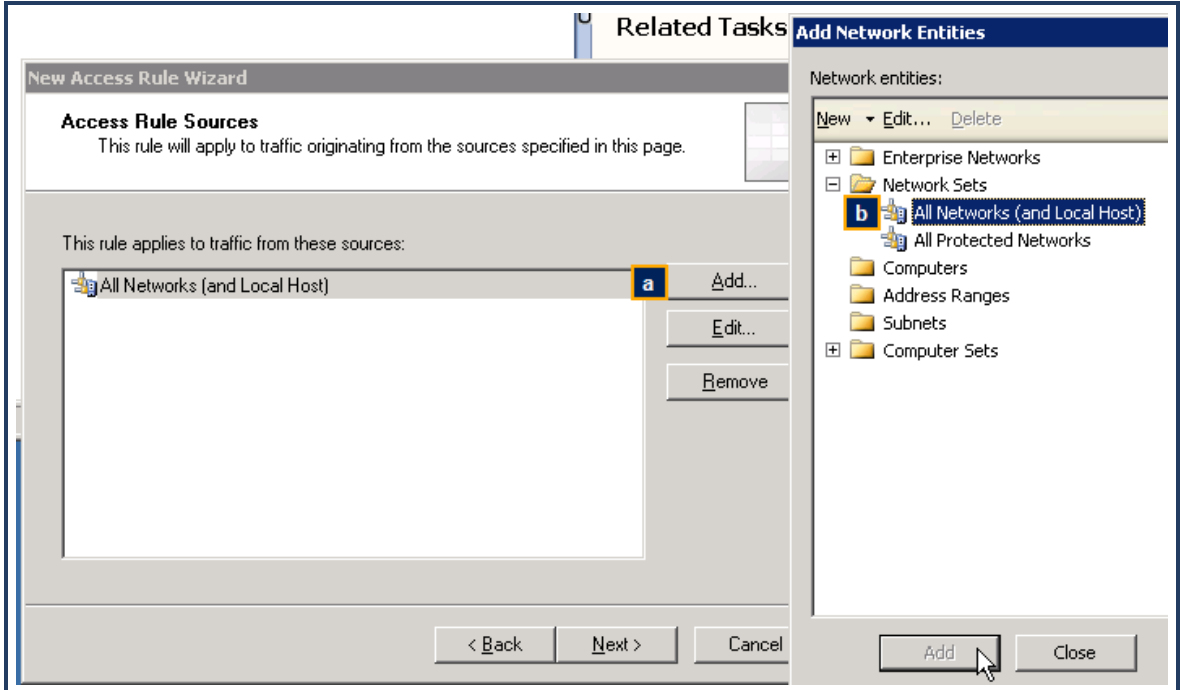

- a. Click Add. The interface displays the Add Network Entities dialog.
- b. Select Network Sets > All Networks (and Local Host) and click Add.
- c. Close the dialog.
- d. Click Next.
- 8. This rule applies to all external destinations.

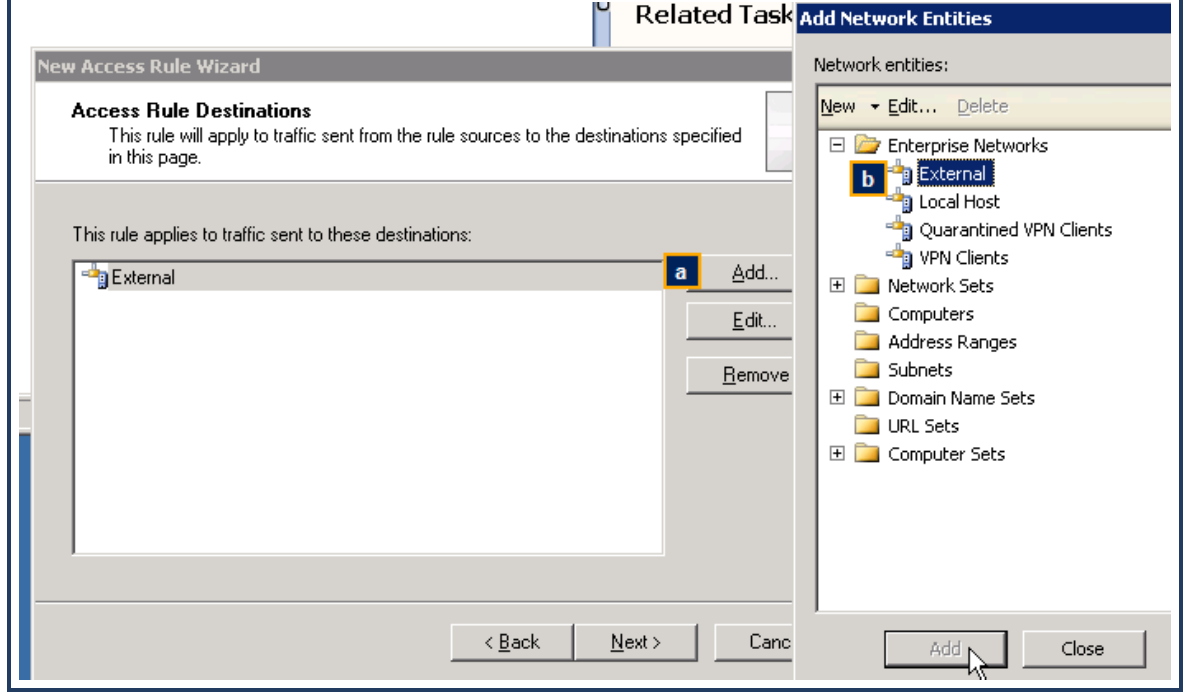

- a. Click Add. The interface displays the Add Network Entities dialog.
- b. Select Enterprise Networks > External and click Add.
- c. Close the dialog.
- d. Click Next.
- 9. This rule applies to authenticated users.
	- a. The default is All Users. Select this object and click Remove.
	- b. Click Add. The interface displays the Add Users dialog.
	- c. Select All Authenticated Users and Close the dialog.
- 10. Review the rule summary and click Finish.

## **Step 2—Create another access rule for DNS for all users to both internal and external sources.**

- 1. Click Create Access Rule. The interface displays the New Access Rule Wizard.
- 2. Follow the wizard:
	- a. Name: DNS Allow.
	- b. Rule Action: Allow.
	- c. Protocols: DNS.
	- d. Source: Internal.
	- e. Destination: Internal and External.
	- f. User Sets: All Users (the default).
	- g. Click Next and Finish to add the rule.

## **Step 3—Create an access rule to allow for Auth Connector TCP connections on port 443 (SSL).**

- 1. Click Create Access Rule. The interface displays the New Access Rule Wizard.
- 2. Name the rule. For example, AuthConnector-SSL. Click Next.
- 3. Rule Action: select Allow.
- 4. You must create the SSL protocol with the 443 port.

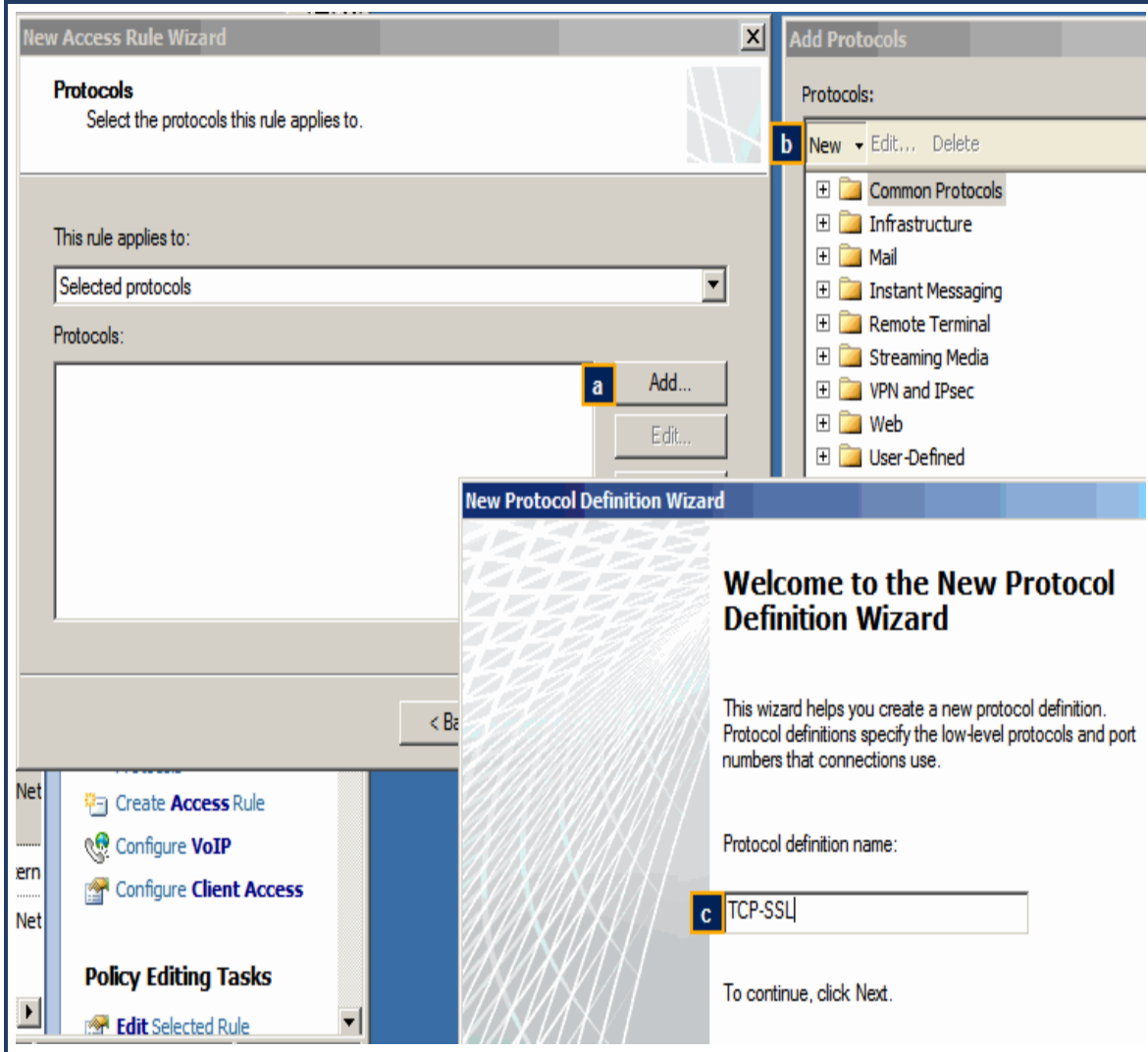

- a. Click Add > Protocol. The interface displays the Add Protocols dialog.
- b. Name the new protocol. For example, TCP-SSL.
- c. Click Next.
- 5. Add the 443 port.

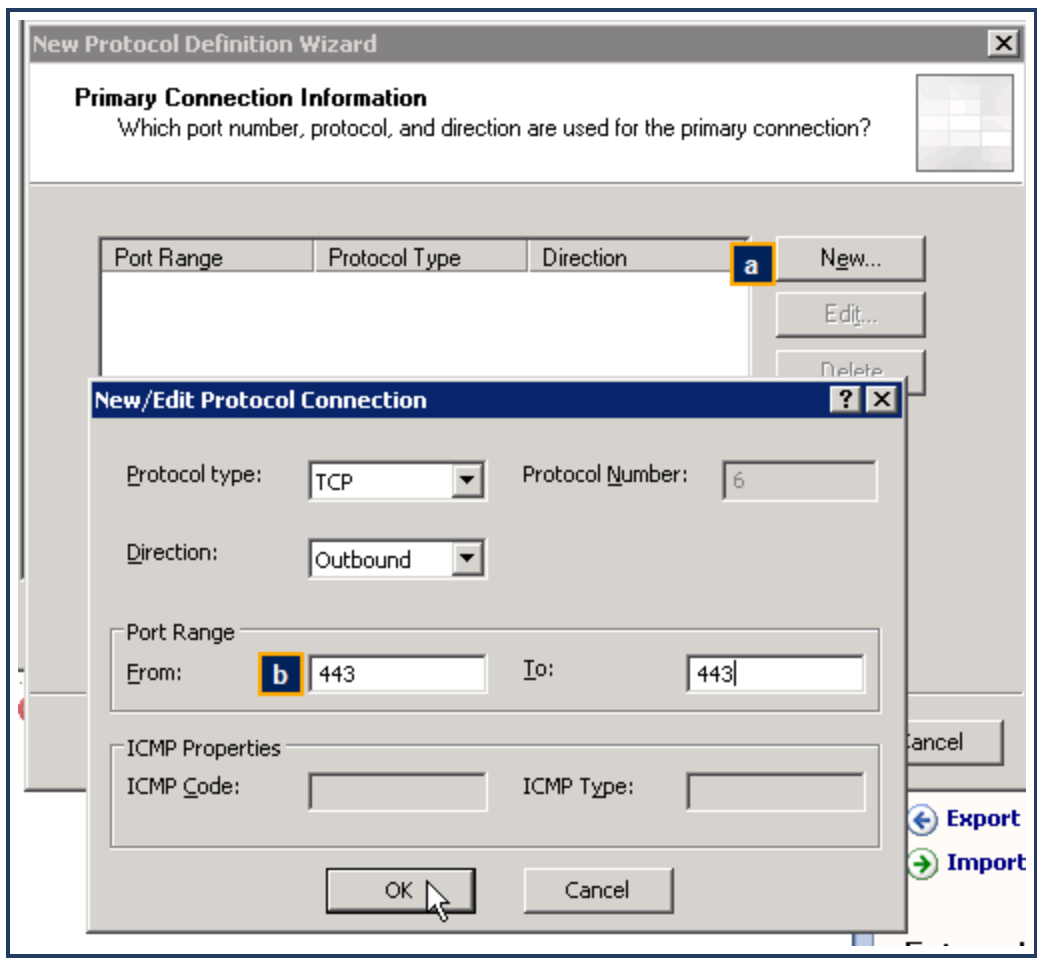

- a. Click New. The interface displays the New/Edit Protocol Connection dialog.
- b. Port Range: enter 443 in both the From and To fields.
- c. Click OK.
- d. Secondary Connections: No.
- e. Click Finish.
- f. Add the protocol.

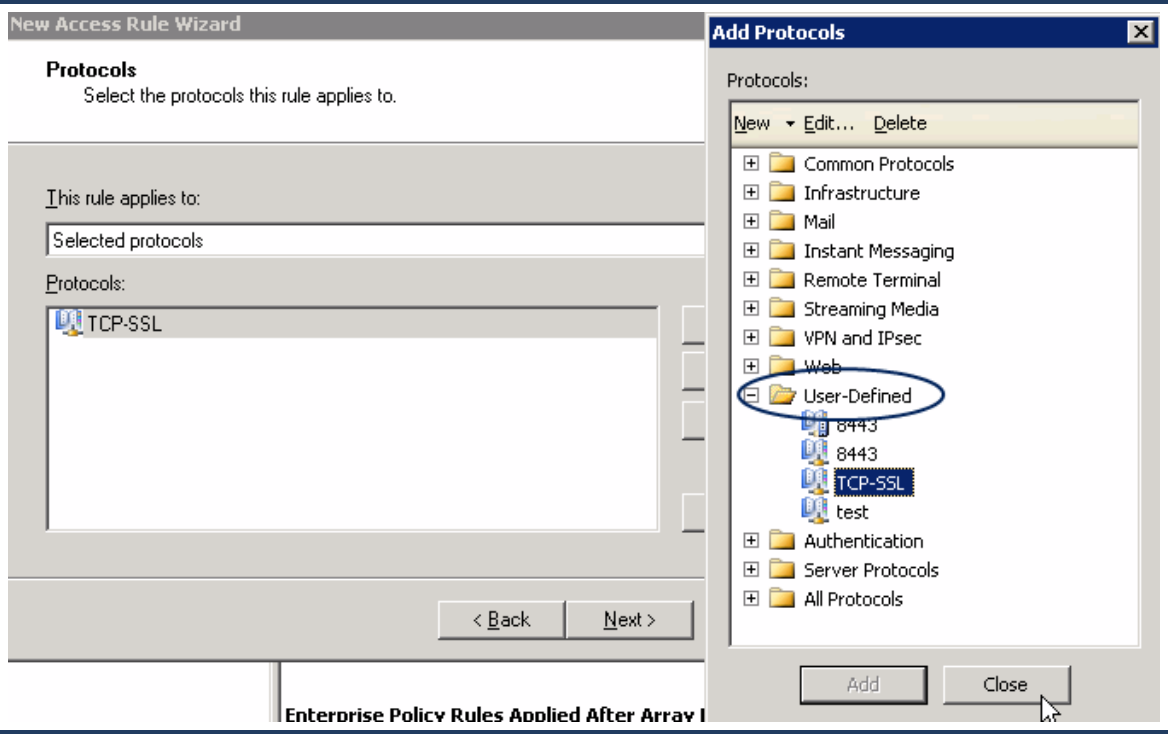

The new object is in the User-Defined folder of the Add Protocols dialog. Add it and click Close.

- 6. Complete the rule wizard:
	- a. Source: Internal.
	- b. Destination: External.
	- c. User Sets: All Users.
	- d. Click Finish to complete the rule.

## **Step 4—Create a Network/Web Chaining rule that sends web traffic to the Web Security Service.**

- 1. Modify the existing default Web Chaining rule:
	- a. From the left-side option tree, select Networking.
	- b. Click the Web Chaining link.
	- c. Double-click the default Last Default Rule. The interface displays the Default Rule Properties dialog.
- 2. Add the Web Security Service IP address for your region.

#### Symantec Web Security Service/Page 48

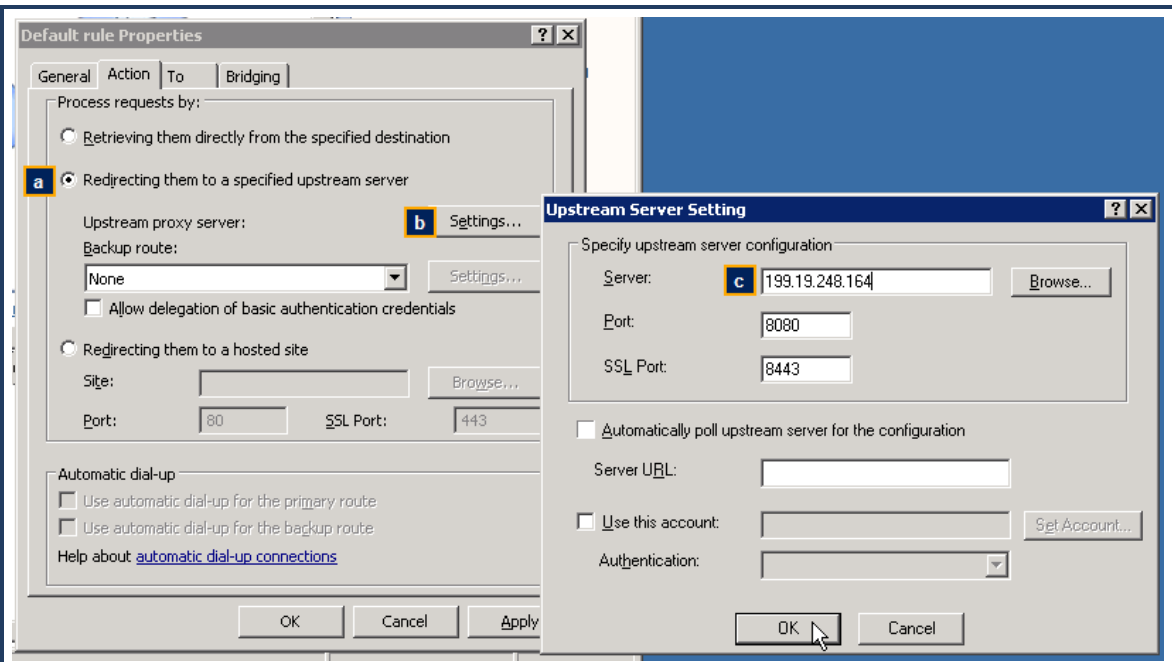

- a. Select the Redirecting them to a specified upstream server option.
- b. Click Settings. The interface displays the Upstream Server Setting dialog.
- c. Enter the Server address, which is the Web Security Service IP address for your region. Refer to your [planning](#page-25-0) sheet .
- d. Click OK in each dialog to add the rule.
- 3. If your region requires a second Web Security Service IP address, repeat **Step 4** and add it.

## **Step 5-Verify that the Microsoft Firewall service is running.**

- 1. In Windows, select Start > Run. The interface displays the Run dialog.
- 2. Enter services.msc and click OK.
- 3. Scroll down to the Microsoft services and verify that the Status column for Microsoft Firewall displays Started.

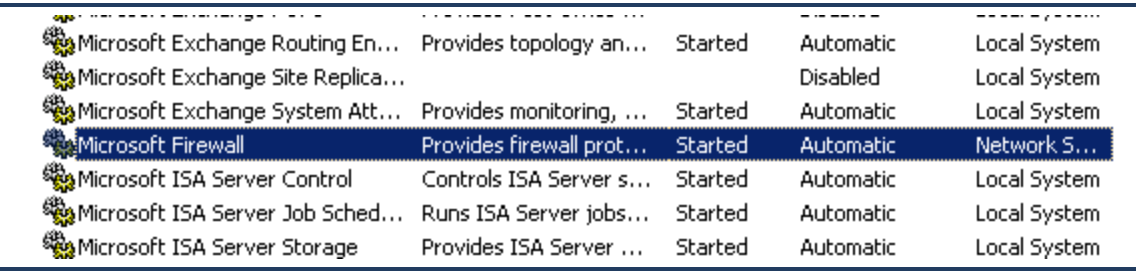

If it is not, right-click the line and select Start.

## **Step 6-Add AD groups of interest to the bc-isapifilter.ini file.**

To forward credentials from the Active Directory to the Web Security Service, you must add those groups to the bc-isapifilter.ini file. Symantec recommends adding all groups of interest. If a group is not added, the Web Security Service still generates the web traffic from those clients; however, the user names are not available for policy.

1. In Windows Explorer, navigate to where the bc-isapifilter.ini files reside.

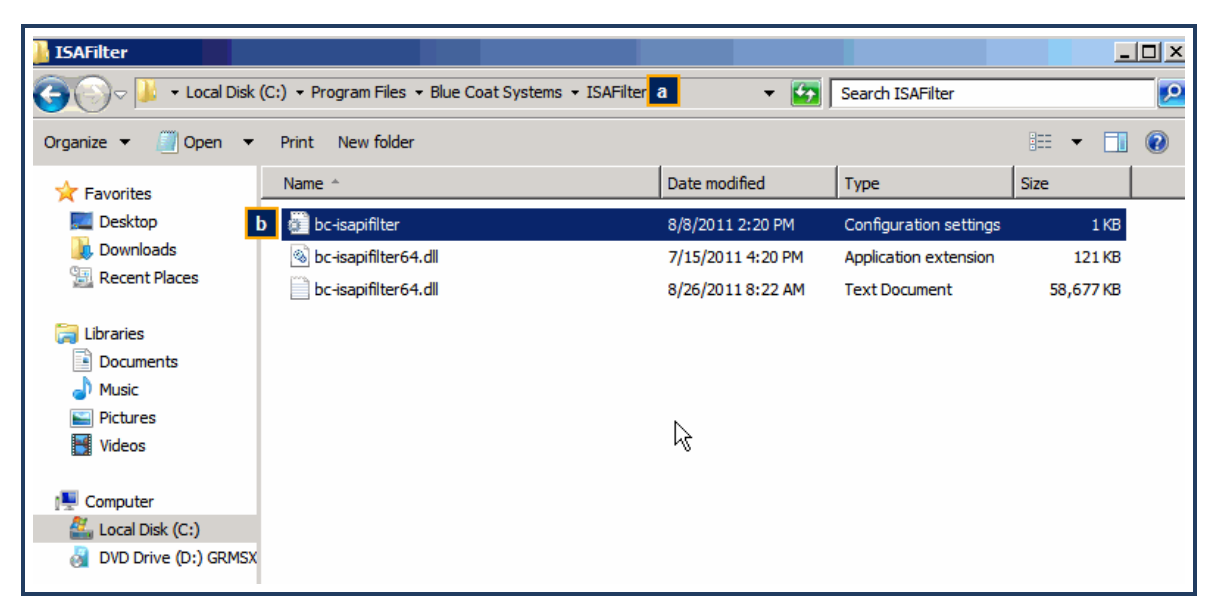

- a. By default, the location is C:/Program Files/Blue Coat Systems/ISAFilter.
- b. Double-click the bc-isapifilter text file (not the .dll file).
- 2. Add the groups of interest.

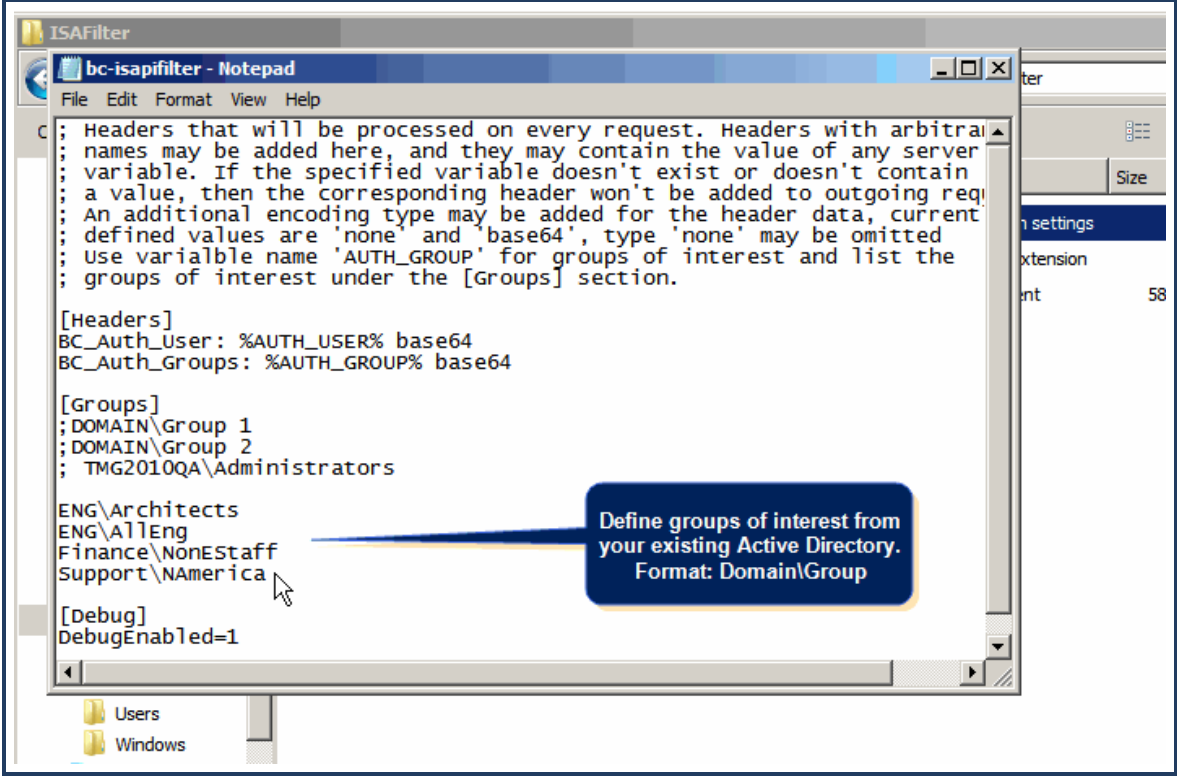

The format for each group of interest is: **Domain\Group\_Name**. Ensure that they precisely match the Active Directory entries.

**Tip:** Paste or define groups of interest in a separate file, validate them, and paste them into this file.

3. Save and close the file.

## **Step 7—Forward Client IP Address**

If you want the client IP address also forwarded, you must add a header to the filter file.

- 1. Locate the bc-isapifilter.ini file that you installed ("Install the ISA Filter" on [page 29\)](#page-28-0).
- 2. Use a text tool to edit the file.
- 3. Add the following entry (perhaps below the BC\_Auth\_\* entries).
	- X-Forwarded-For: %REMOTE\_ADDR%
- 4. Save and close the file.

#### <span id="page-49-0"></span>**Verify Required Open Ports**

<span id="page-49-1"></span>Configure the gateway firewall device to allow traffic from the gateway ProxySG on ports 8080 and 8443.

#### Next Step

**n** "Add a [Proxy Forwarding Location"](#page-14-0) on page 15.

## <span id="page-50-0"></span>**Verify Service Connectivity to Locations**

After configuring access to the SymantecWeb Security Service, verify that the service is receiving and processing content requests.

#### <span id="page-50-1"></span>**All Locations**

- 1. Click the Service link (upper-right corner).
- 2. Select Network > Locations.
- 3. Verify the status of each location.

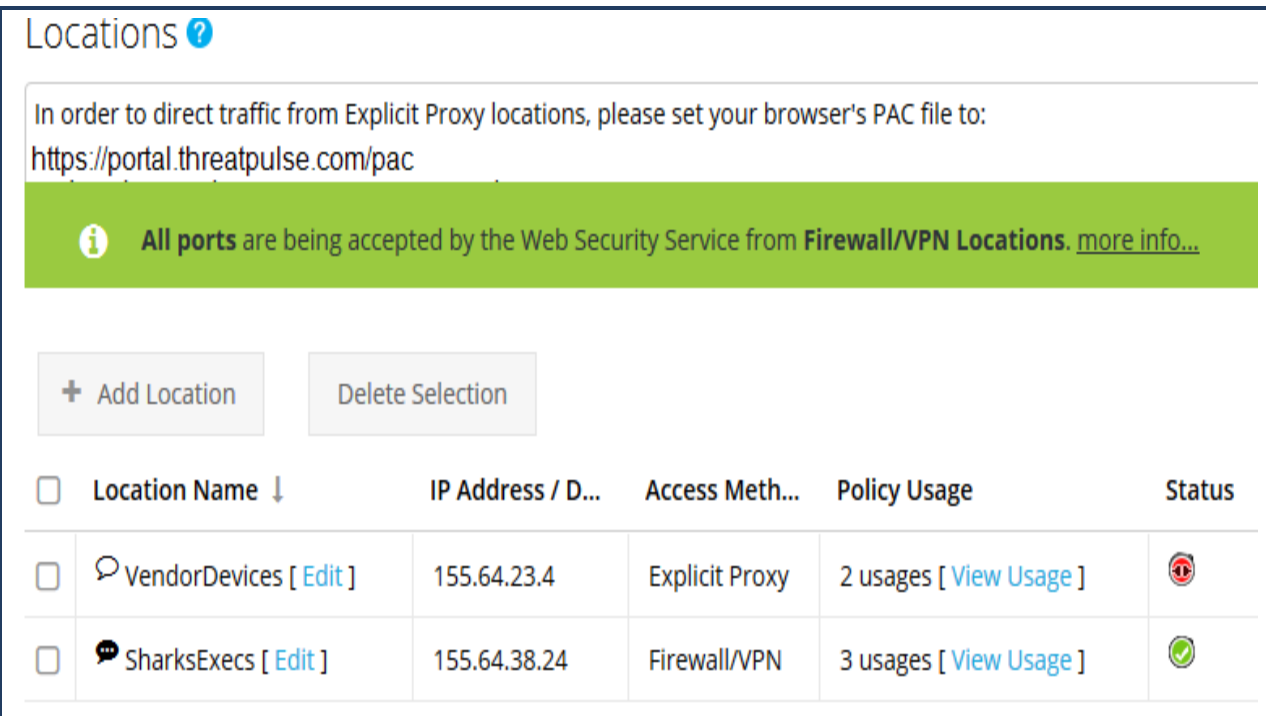

Various icons represent the connection status.

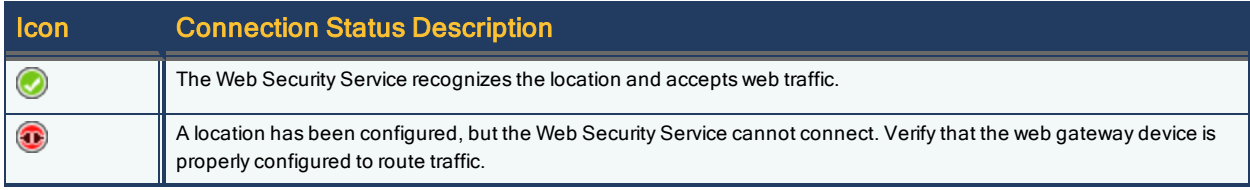

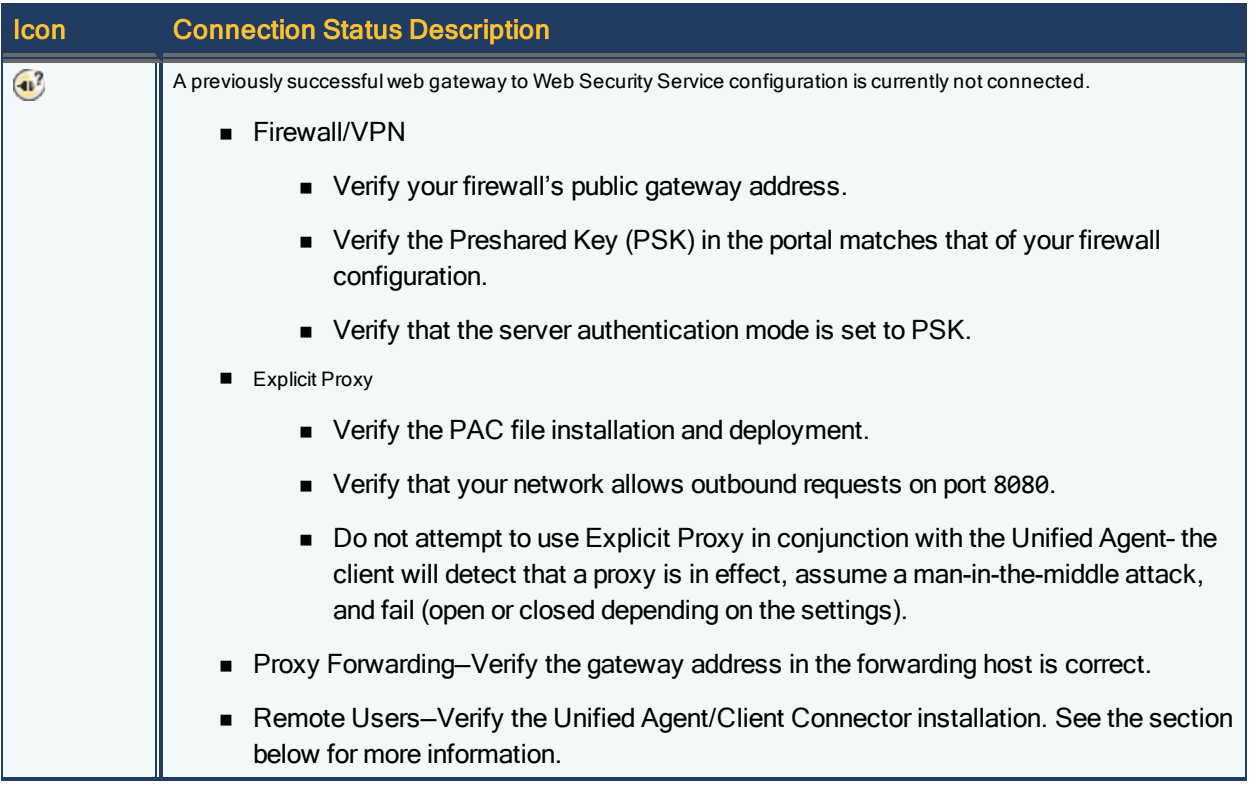

#### <span id="page-51-0"></span>**Additional Step For Remote Users**

To further verify that Unified Agent running on remote clients is communicating with the Web Security Service, click (or double-click) the application icon in the menu bar and click Status.

#### **Windows**

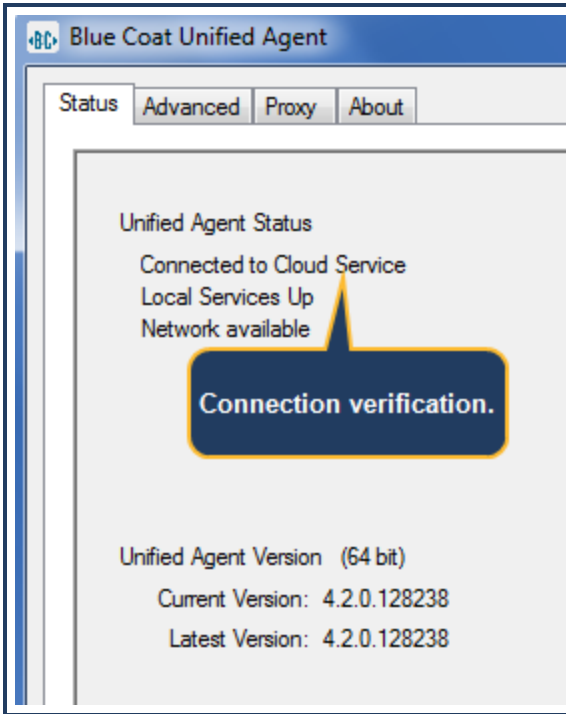

If the system detects a corporate network that provides web access and security, the Unified Agent enters into passive mode.

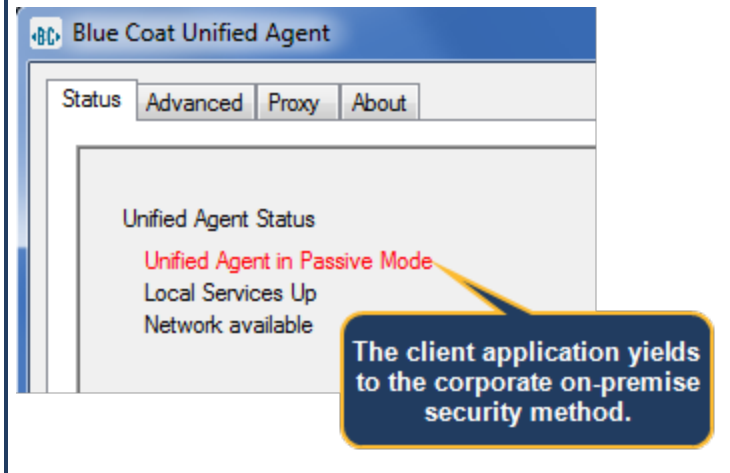

#### **Mac**

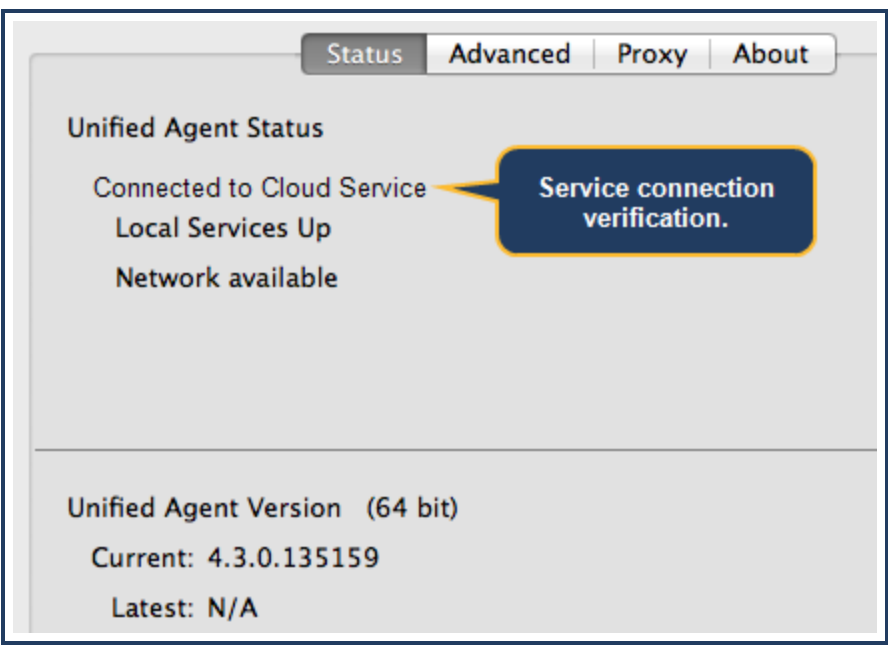

If the system detects a corporate network that provides web access and security, the Unified Agent enters into passive mode.

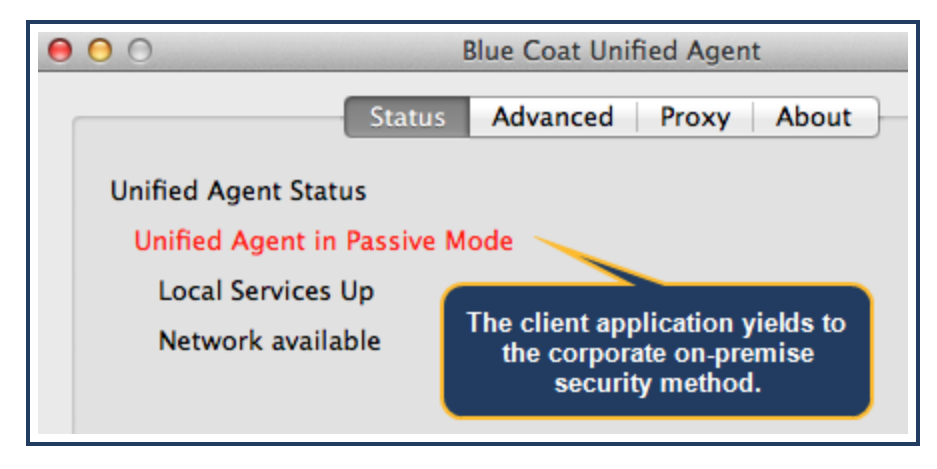

#### <span id="page-53-0"></span>**Verify Client Protection**

From a client system that has web access (or the specific test client if so configured), browse to the following site:

test.threatpulse.com

The test is successful if you see the following webpage.

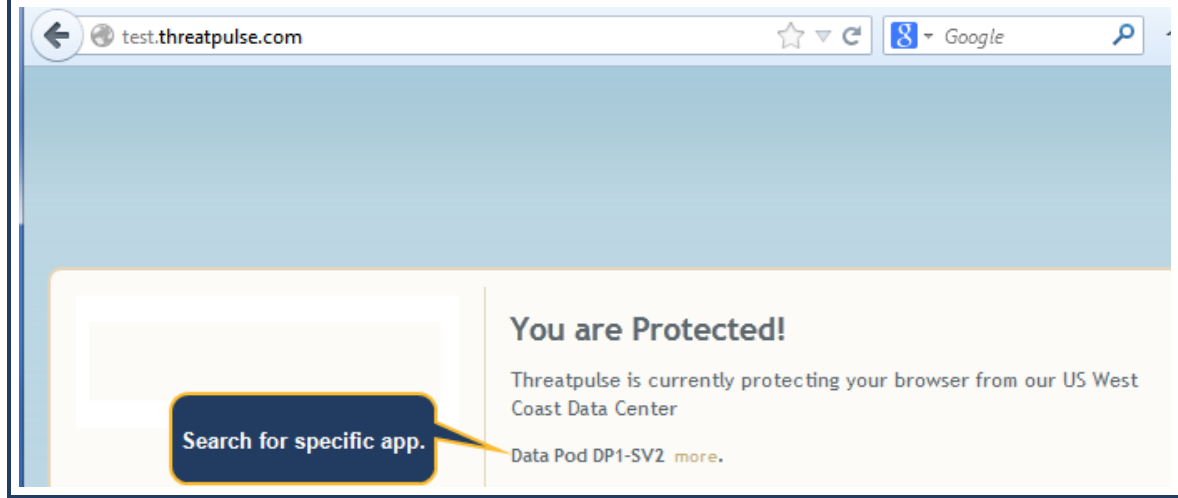

#### <span id="page-54-0"></span>Next Steps

■ Remote Users and Explicit Proxy Access Method—initial Configuration is complete.

Symantec also recommends adding private IP subnets to the IP bypass list to prevent internal traffic from routing to the Web Security Service service. For more information, see the How Do I? > Prevent IP/Subnet From Routing to the Service topic in Symantec Web Security Service [WebGuide: Solutions](https://portal.threatpulse.com/docs/sol/SOLDoc.htm)

# <span id="page-55-0"></span>**References**

This section provides proxy forwarding reference material.

- **n** Reference: Proxy Forwarding Policy
- Reference: Additional Authentication CPL for SGOS MACH 5 Proxy Forwarding

## <span id="page-56-0"></span>**Reference: Authentication Modes**

Before the ProxySG appliance can authenticate intercepted connections, you must create the authentication policy that tells the appliance when and how to authenticate client requests. One of the policy settings you must define is the authentication mode. The authentication mode specifies the type of authentication challenge to use to obtain the client credentials and the type of surrogate credential to use, if any. You define the authentication mode when you create your policy. When creating policy using Content Policy Language (CPL), you set the authentication mode using the authenticate.mode() statement. When creating policy using the Visual Policy Manager (VPM), you set the authentication mode when creating the Authenticate object.

**Note:** The appliance automatically overrides the configured mode if the client cannot support the requested mode. For example, if you set the authentication mode to Origin-Cookie-Redirect, but the client does not support cookies, the appliance automatically downgrades to Origin-IP-Redirect mode.

If you do not set an authentication mode, the appliance uses the default mode, Auto. In Auto mode the appliance automatically determines which mode to use. However, in most cases it is best to explicitly set the mode.

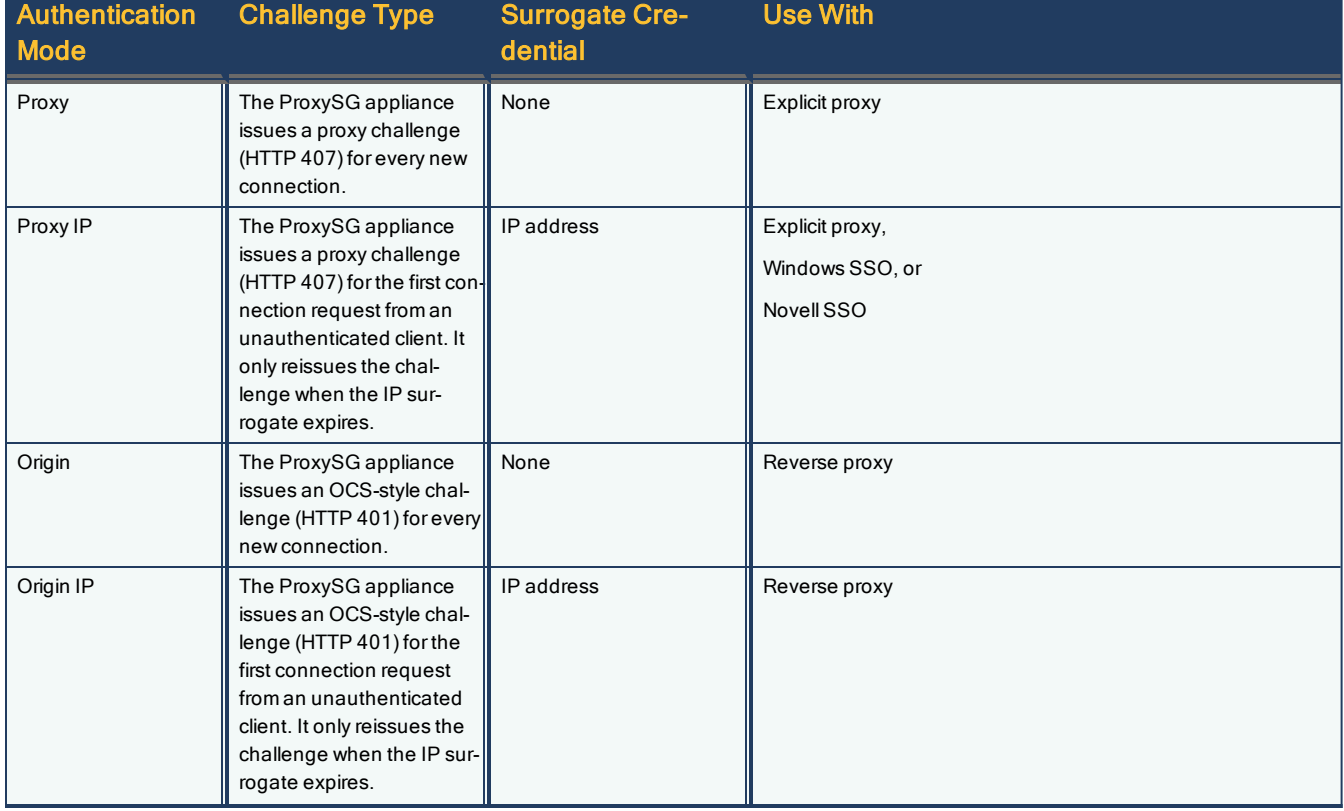

The following table lists the authentication modes and when to use them.

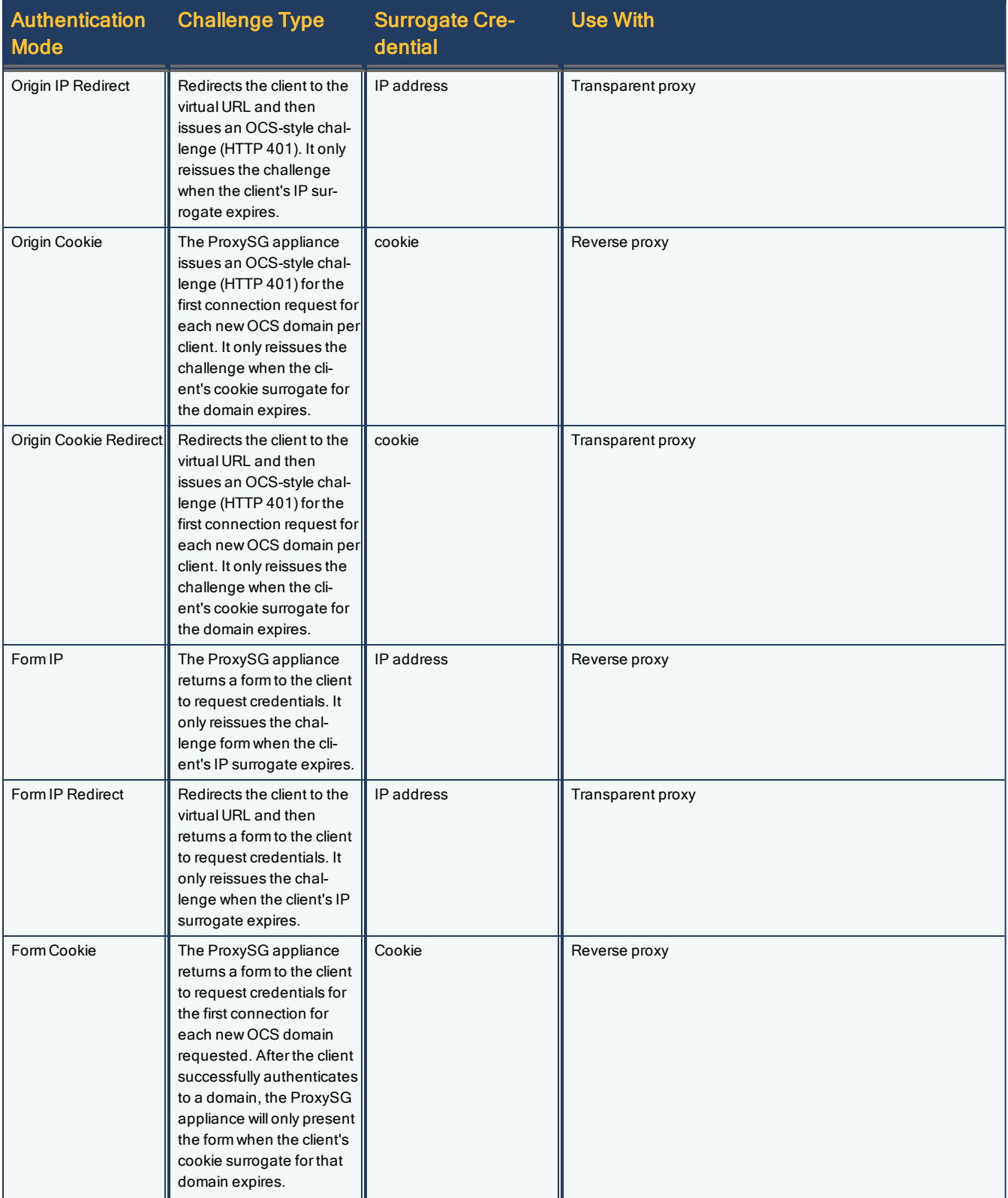

#### Symantec Web Security Service/Page 59

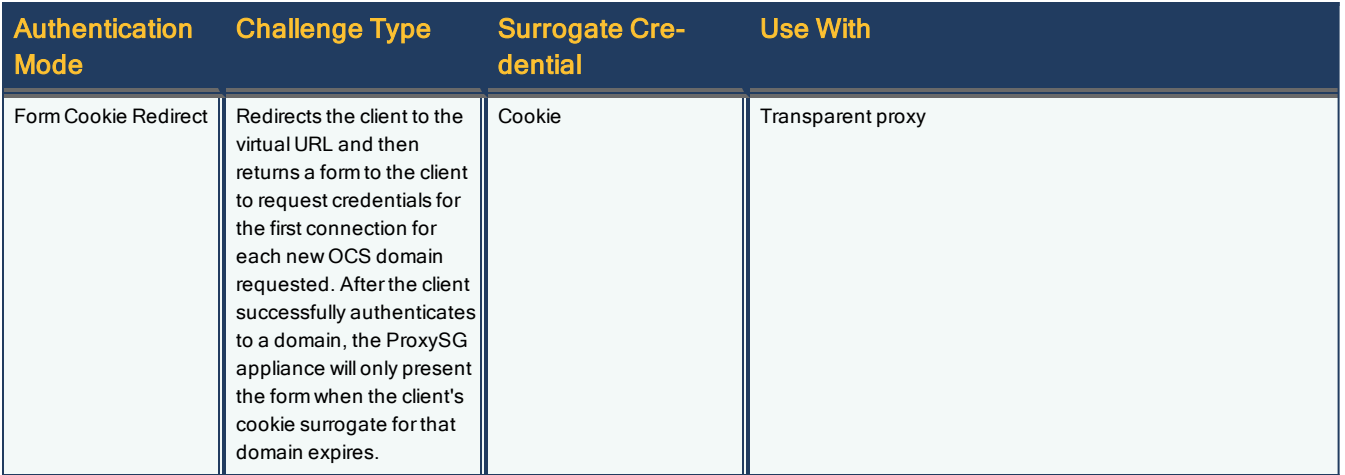

## <span id="page-59-0"></span>**Reference: Proxy Forwarding Policy**

The Symantec Web Security Service Proxy Forwarding Access Method requires policy that routes web traffic to service. Specifically, the policy achieves the following:

- To protect credential information in the headers, the policy forwards HTTP traffic over a secure service.
- The policy forwards HTTPS and SSL traffic over the standard proxy service.
- The policy ignores all other traffic.

The following is the Content Policy Language (CPL) template that Symantec recommends appending to the existing ProxySG appliance Local policy file.

#### **Notes**

- $\blacksquare$  The lines that being with a semi-colon  $($ ;  $)$  are CPL comments that provide commentary regarding the purpose of each policy construct.
- The forwarding host names are examples; you must enter hosts that you defined in the Proxy [Forwarding](#page-16-0) [configuration](#page-16-0) topic.

```
;;; $module=proxy_forwarding.cpl; $version=4;
;
; Template for the Web Security Service Proxy Forwarding access method
; Version Date: 20180716
;
; This template can be installed on appliances running SGOS version 6.5.10 or greater.
; IMPORTANT: This template contains sample policy. You might need to
; customize it for your location.
;
; The purpose of this policy is to decide what traffic should be sent to
; the Web Security Service (the Cloud), and how that traffic
; gets forwarded.
; In most cases, it's easier to specify what not to route, such as:
; - Internal traffic should not be forwarded
 ; - Web Security Service management portal traffic .
 While it is difficult to inadvertently lock yourself
; out of administrative access, you can safely bypass it.
;
; Because of the restrictions on the type of condition referenced from
; CPL layers, define the bypass list twice--once for use in
; <Proxy> and <Cache> layers and once for use in <Forward> layers.
; These conditions unavoidably identify the same traffic,
; and should be maintained in parallel.
;
; The bypass list definition for use in <Proxy> and <Cache> layers
; uses url conditions.
;
define condition WSS_Cloud_Proxy_Bypass_List
    url.host.is private=yes ; internal traffic
        ; Add any other public IPs that are not to route to WSS
```

```
Symantec Web Security Service/Page 61
        url.domain=portal.threatpulse.com ; ThreatPulse portal
        url.domain=ctc.threatpulse.com ; Remote Clients
        url.domain=auth.threatpulse.com ; Authentication
end
; The bypass list definition for use in <Forward> layers
; uses server_url conditions.
;
define condition WSS_Cloud_Forward_Bypass_List
        server_url.host.is_private=yes ; internal traffic
        health_check=yes ; Normally, don't forward health checks
        ; And any other additions required to keep it in line
        ; with the above WSS_Cloud_Proxy_Bypass_List
        server_url.domain=portal.threatpulse.com ; ThreatPulse portal
        server_url.domain=ctc.threatpulse.com ; Remote Clients
        server_url.domain=auth.threatpulse.com ; Authentication
end
; Upon user authentication,
; pass the user-name and groups to ThreatPulse.
;
<Proxy Cloud_Auth> condition=!WSS_Cloud_Proxy_Bypass_List
        authenticated=yes action.Auth_Cloud(yes)
; User and Group information are passed to the Web Security Service in
; special headers added to the request.
;
define action Auth_Cloud
        set( request.x_header.BC_Auth_User, "$(user:encode_base64)" )
    set( request.x_header.BC_Auth_Groups, "$(groups:encode_base64)" )
end
define action WSS_Forward_Connect_Headers
      set( forward.http_connect.x_header.BC_Auth_User, "$(user:encode_base64)" )
   set( forward.http_connect.x_header.BC_Auth_Groups, "$(groups:encode_base64)" )
   set( forward.http connect.header.Client-IP, "$(client.address)" )
end
; If you plan to use the Web Security Service to enforce
; appropriate use policies (content filtering and application control),
; then you must either disable caching or ensure that you always
; verify access requests with the Web Security Service.
;
; Recommended: leave caching on, and use always_verify().
;
<Cache Cloud_Verify_Cached_Authorization> condition=!WSS_Cloud_Proxy_Bypass_List
```

```
    always_verify(yes) ; check for authorization
```

```
; In SGOS 6.1, has_client= is available in <Cache> layers,
; which provides the ability to mark the system (mostly refresh traffic) with
; a specific userID. This feature is not available in
; previous releases of SGOS (such as 5.x).
; This template marks the traffic with the userID "Refresh User"
; by setting the BC_Auth_User header to the base-64
; encoded version of that string.
;
<Cache Cloud_Tag_System_traffic> condition=!WSS_Cloud_Proxy_Bypass_List
        ; it is a system request (mostly refresh)
        has_client=false action.Cloud_Auth_Refresh_Traffic(yes)
define action Cloud_Auth_Refresh_Traffic
        set( request.x_header.BC_Auth_User, "UmVmcmVzaCBVc2Vy" )
end
; Forward the desired traffic to the cloud.
; - Do not forward traffic on the bypass list
; - Generally, do not forward health checks
; - Because HTTP traffic has user and group information added, it is sent
   over a secure tunnel
 - unintercepted HTTPS traffic is forwarded directly
  NOTE: user authentication information may be passed, but in cleartext
;
; In SGOS 6.4.x, forwarding can be based on the server_url.category
; and this provides an opportunity to separate unintercepted SSL from
; intercepted SSL, which can be authenticated to the cloud service.
;
define condition SSL_Unintercepted_category
        ; portal authentication
        server_url.domain=auth.threatpulse.com
    ;
        ; this is a typical unintercepted category list
        ; it should be modified to match your local interception policy
    ;
        server_url.category=(Brokerage/Trading, "Financial Services", Health)
        ;
        ; exempt this to get the style sheets for exception pages
        server_url.domain=portal.threatpulse.com
end
<Forward Cloud> condition=!WSS_Cloud_Forward_Bypass_List
  [Rule Encrypted_traffic] proxy.port=(443, 8080) url.scheme=(https,ssl,tcp)
        ; Unintercepted SLL
        condition=SSL_Unintercepted_category forward(ThreatPulseHTTP8080)
        ; In SGOS 6.5, Authentication headers can be added to the CONNECT request
        ; for unintercepted SSL, but are forwarded in plaintext.
        ; To forward authentication headers with the CONNECT request,
        ; comment out the previous rule and uncomment the line below:
        ;
```

```
    ; condition=SSL_Unintercepted_category action.WSS_Forward_Connect_Headers(yes) forward
(ThreatPulseHTTP8080)
        ; Intercepted SSL
        forward(ThreatPulseInterceptedHTTPS8084)
  [Rule Plaintext_traffic]
        url.scheme=http forward(ThreatPulseSecure8443)
; For reporting purposes, forward the client IP addresses rather than the ProxySG
; appliance IP address.
;
<Proxy Forwarding_Client_IP>
        action.Forwarding_Client_IP(yes)
define action Forwarding_Client_IP
        set( request.header.Client-IP, "$(client.address)" )
end
```
**Note:** The forwarding host names are examples; you must enter hosts that you defined in the Proxy Forwarding [configuration](#page-16-0) topic.

#### <span id="page-63-0"></span>**Reference: Additional Authentication CPL for SGOS MACH 5 Proxy Forwarding**

Configuring a Blue Coat ProxySG MACH 5 appliance to forward authenticated web requests through the Symantec Web Security Service requires creating an authentication realm configuring additional CPL added to the Local policy file.

- 1. Verify the ProxySG appliance is running the correct version of the Symantec Authentication and Authorization Agent (BCAAA).
- 2. Access the Advanced Configuration page in the Management Console.
- 3. Create an authentication realm. Symantec has tested and recommends an IWA realm.

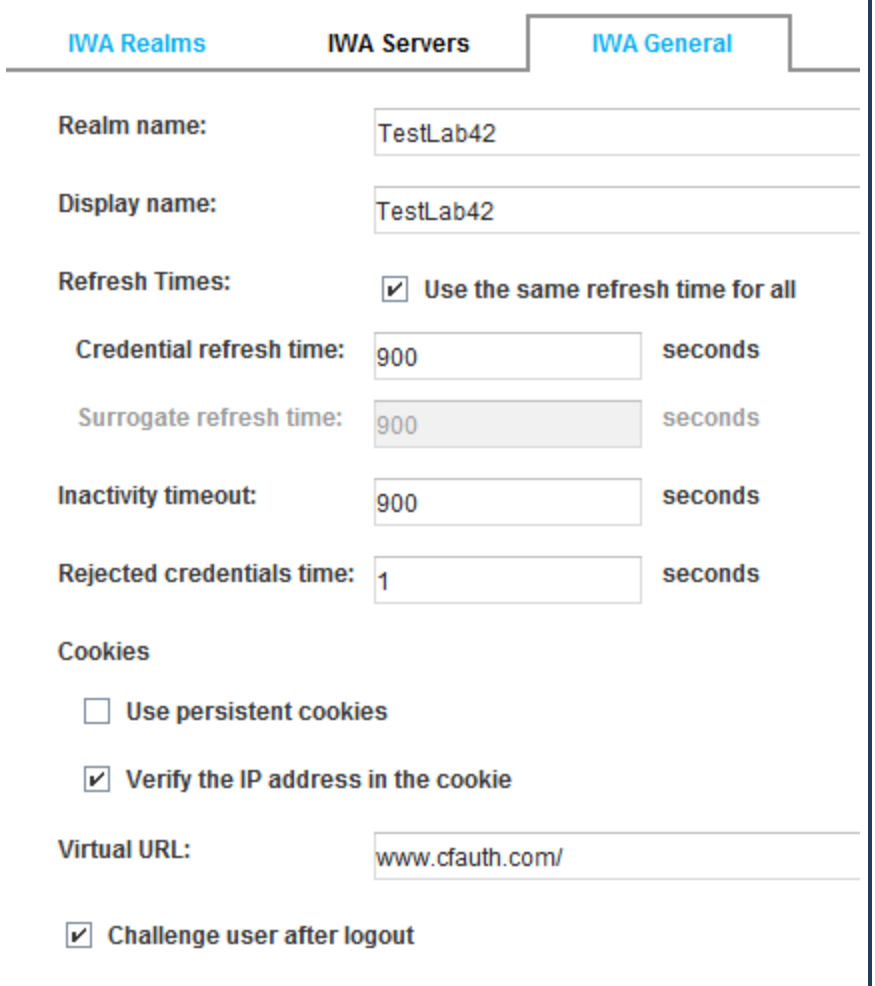

4. Add the following policy to the Local policy file (Configuration > Policy):

```
define condition __CondList1port80and443
url.port=443
url.port=80
end
<Proxy>
```
condition=\_\_CondList1port80and443 authenticate(*realm\_name*) authenticate.force(no) authenticate.mode(*auth\_mode*)

Where *realm\_name* is the name of the authentication realm you created and *auth\_mode* is the authentication mode appropriate for your deployment. See ["Reference: Authentication Modes"](#page-56-0) on page 57.

5. Add the other forwarding policy, as described in "ProxySG Forwarding [Configuration: SGOS](#page-16-0) 6.x/7.x" on page 17.

## <span id="page-65-0"></span>**Reference: Required Locations, Ports, and Protocols**

Depending on your configured Symantec Web Security Service Access Methods, some ports, protocols, and locations must be opened on your firewalls to allow connectivity to the various cloud service components and data centers.

#### <span id="page-65-1"></span>Symantec Resource

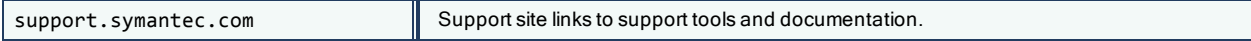

#### <span id="page-65-2"></span>**Access Methods**

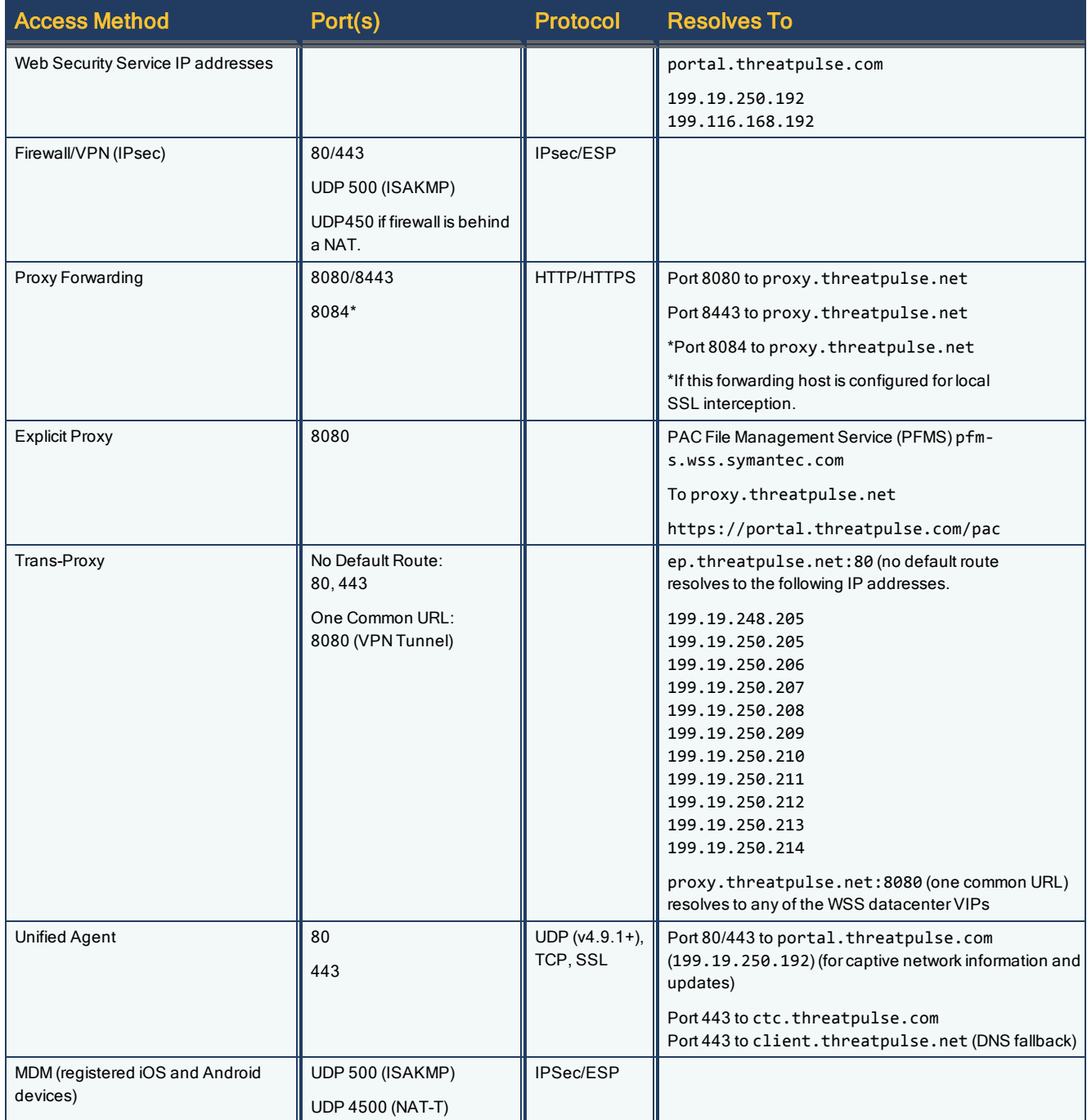

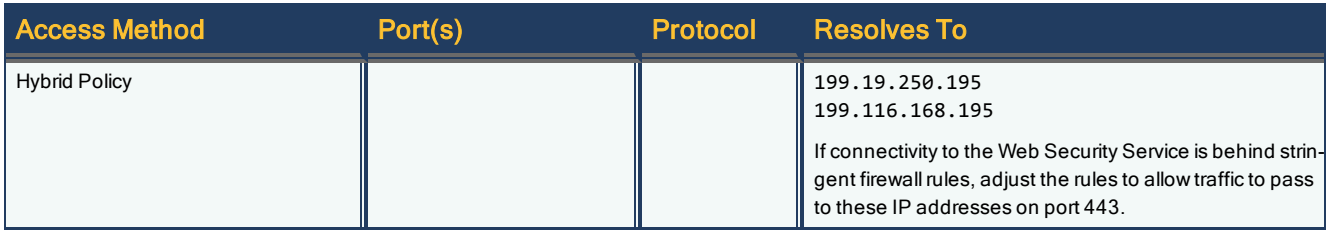

#### <span id="page-66-0"></span>**Authentication**

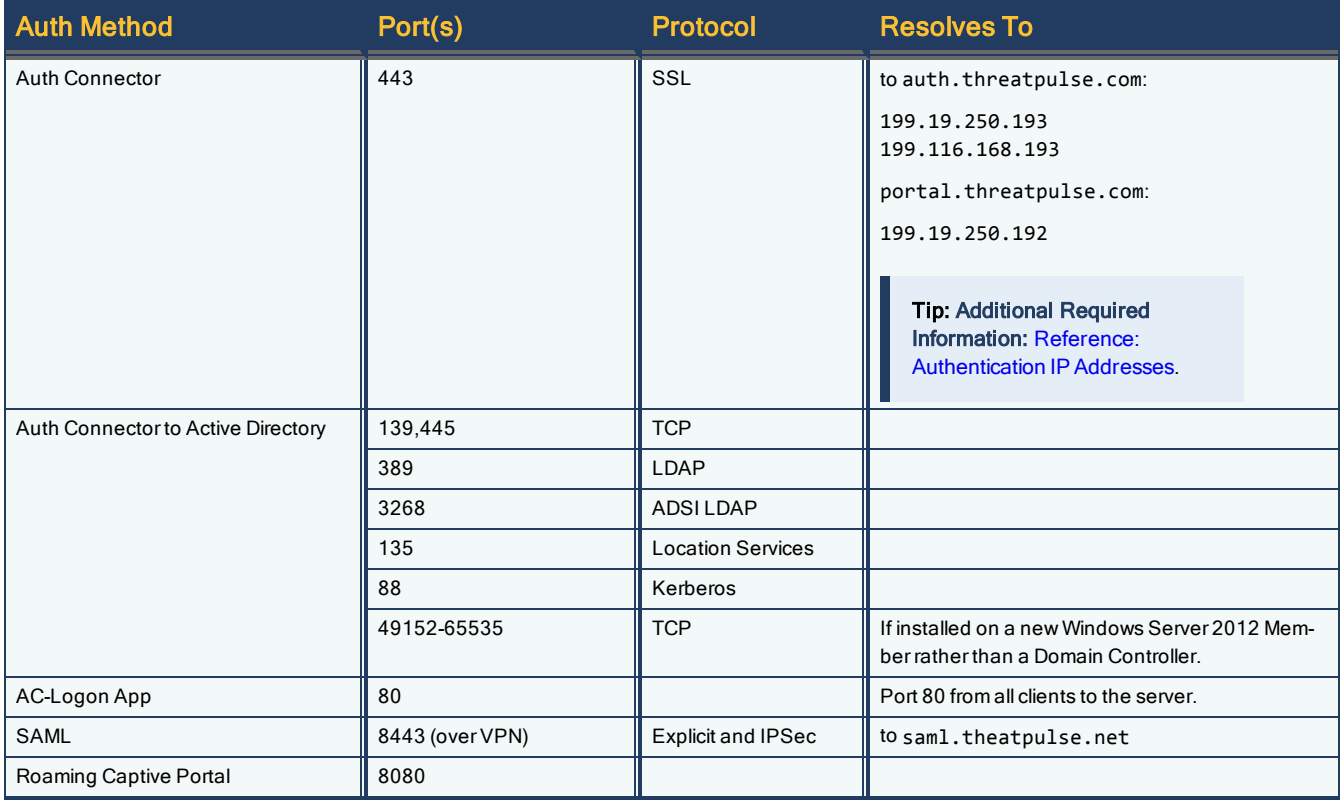

#### <span id="page-66-1"></span>**Cloud-to-Premises DLP**

For connection coordination and management status.

- Port 443 (traffic from client device)
- XMPP port 5222 to comm.threatpulse.com